Messaging System Oracle FLEXCUBE Universal Banking Release 11.11.0.0.0 [May] [2022]

Part No. F55411-01

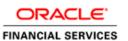

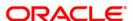

# **Table of Contents**

| ORACLE FLEXCUBE UNIVERSAL BANKING                           | 1   |
|-------------------------------------------------------------|-----|
| 1. ABOUT THIS MANUAL                                        | 1-1 |
| 1.1 Introduction                                            | 1-1 |
| 1.2 AUDIENCE                                                | 1-1 |
| 1.3 Organization                                            |     |
| 1.4 CONVENTIONS USED IN THIS MANUAL                         | 1-2 |
| 1.5 GLOSSARY OF ICONS                                       |     |
| 1.6 RELATED DOCUMENTS                                       |     |
| 2. MESSAGING SYSTEM - AN OVERVIEW                           | 2-1 |
| 2.1 Introduction                                            |     |
| 2.1.1 Features Provided for Processing Outgoing Messages    |     |
| 2.1.2 Features Provided for Processing of Incoming Message. |     |
| 2.1.3 Archival and Retrieval of Information                 |     |
| 2.1.4 Set- up Messaging Preferences                         |     |
| 2.2 Message Notification Process                            |     |
| 2.2.1 Outgoing EMS Process                                  |     |
| 2.2.2 Incoming EMS Process                                  |     |
| 3. MAINTAINING MESSAGING BRANCH PREFERENCES                 |     |
| 3.1 Introduction                                            |     |
| 3.2 CAPTURING MESSAGING BRANCH PARAMETERS MAINTENANG        |     |
| 3.3 FEATURES OF MESSAGING BRANCH PREFERENCES SCREEN         |     |
| 3.4 DETERMINING MESSAGE QUEUES                              |     |
| 3.4.1 Maintaining Queues                                    |     |
| 3.5 MAINTAINING MESSAGE TYPES                               |     |
| 3.5.1 Maintaining Message Type for Account Opening          |     |
| 3.6 PERFORMING PDE VALIDATIONS ON SWIFT MESSAGES            |     |
| 3.7 MAINTAINING AGREEMENTS WITH SENDER/RECEIVER BIC         |     |
|                                                             |     |
|                                                             |     |
| 4.1 Introduction                                            |     |
| 4.2 MAINTAINING MESSAGE MEDIA DETAILS                       |     |
| 4.3 FEATURES OF THE MEDIA MAINTENANCE SCREEN                | 4-2 |
| 5. MAINTAINING MEDIA CONTROL SYSTEMS                        | 5-1 |
| 5.1 Introduction                                            | 5-1 |
| 5.2 Maintaining Message Media Control                       |     |
| 5.3 FEATURES ON MCS DETAILED SCREEN                         | 5-2 |
| 5.3.1 SWIFT Server on UNIX                                  |     |
| 5.3.2 Specifying File Prefix                                |     |
| 5.3.3 Saving Details you have maintained                    | 5-4 |
| 6. MAINTAINING ADDRESSES FOR CUSTOMER                       | 6-1 |
| 6.1 Introduction                                            |     |
| 6.2 CUSTOMER ACCOUNT ADDRESS MAINTENANCE SCREEN             |     |
| 6.2.1 Saving Record                                         |     |
| 6.2.2 Address Maintenance at Customer (CIF) Level           |     |
| 7. MAINTAINING ADVICE FORMATS                               | 7-1 |
| 7.1 INTRODUCTION                                            | 7-1 |

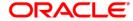

| 7.2          | ADVICE FORMAT MAINTENANCE SCREEN                              | 7-1  |
|--------------|---------------------------------------------------------------|------|
| 7.2          |                                                               |      |
| 7.3          | AUTOMATIC PRINTING OF ADVICES GENERATED DURING EOD PROCESSING |      |
| 7.3          | 3.1 Starting the background process                           | 7-4  |
| <b>7.</b> 3  | 3.2 Printing of Advices                                       | 7-5  |
| 8. PF        | ROCESSING OUTGOING MESSAGES                                   | 8-1  |
| 8.1          | Introduction                                                  | 8-1  |
| 8.2          | MANUAL GENERATION OF OUTGOING MESSAGES                        |      |
| 8.2          |                                                               |      |
| 8.3          | CHOOSING MESSAGES TO BE VIEWED IN AN OUTGOING BROWSER         |      |
| 8.4          | OPERATIONS YOU CAN PERFORM ON AN OUTGOING MESSAGE             |      |
| 8.4          |                                                               |      |
| 8.4          | · · · · · · · · · · · · · · · · · · ·                         |      |
| 8.5          | VIEWING MULTIPLE MESSAGES FROM PREVIEW SCREEN                 | 8-16 |
| 9. RI        | ETRIEVING AN ARCHIVED MESSAGE                                 | 9-1  |
| 9.1          | Introduction                                                  | 9-1  |
| 9.2          | INVOKING MESSAGE HISTORY RETRIEVAL SUMMARY SCREEN             |      |
| 9.2          |                                                               |      |
| 10.          | PROCESSING INCOMING MESSAGES                                  |      |
| 10.1         | Introduction                                                  | 10.1 |
| 10.1         | VIEWING INCOMING MESSAGES                                     |      |
|              | 2.1 Background Processing of Incoming Messages                |      |
|              | 2.2 Manual Processing of Incoming Messages                    |      |
|              | 2.3 Features on Incoming Message Browser                      |      |
|              | 2.4 Operations that you can perform on an Incoming Message    |      |
|              | 2.5 Viewing Details of Incoming Message                       |      |
|              | 2.6 Editing Incoming Message                                  |      |
|              | VIEWING SWIFT NOTIFICATION MESSAGES                           |      |
|              | DEFINING FREE FORMAT MESSAGES                                 |      |
|              | Introduction                                                  |      |
| 11.1<br>11.2 | INTRODUCTION                                                  |      |
| 11.2         | FEATURES OF FREE FORMAT MESSAGE SCREEN                        |      |
|              | 3.1 Entering Details of a Free Format Message                 |      |
|              | 3.2 Entering an Advice Format using Format Editor             |      |
|              |                                                               |      |
|              | 3.3 Importing Advice Format from an ASCII File on the Server  |      |
|              | 3.5 Sending Free Format Message                               |      |
|              | 3.6 Saving Record                                             |      |
|              | 3.7 Viewing SWIFT Messages                                    |      |
| 11.4         | MAINTAINING COMMON GROUP MESSAGES                             |      |
|              |                                                               |      |
|              | MAKING QUERY                                                  |      |
| 12.1         | INTRODUCTION                                                  |      |
| 12.2         | PROCEDURE.                                                    |      |
| 12.3         | MAKING QUERY BASED ON MORE THAN ONE CRITERION                 |      |
| 12.4         | SELECTING SAME CRITERION TO APPLY ONE OR MORE CONDITIONS      |      |
| 12.5         | ORDERING DETAILS OF QUERY                                     |      |
| 12.6         | USING WILDCARDS TO MAKE QUERY                                 | 12-4 |

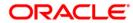

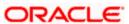

### 1. About this Manual

### 1.1 Introduction

This manual is designed to help acquaint you with the Messaging System module of Oracle FLEXCUBE.

The module supports various types of media. Besides standard media modes like Mail, Telex and SWIFT you can also use other media types supported by the Media Control System (MCS) installed at the node at which the database of your branch is installed. Oracle FLEXCUBE gives native support for media like Mail, Telex, and SWIFT using EMS as the MCS.

You can obtain information about to a particular field by placing the cursor on the relevant field and striking the <F1> key on the keyboard.

### 1.2 Audience

This manual is intended for the following User/User Roles:

| Role                                  | Function                                      |
|---------------------------------------|-----------------------------------------------|
| Back office data entry clerk          | Input functions for contracts                 |
| Back office managers/officers         | Authorization functions                       |
| Product Managers                      | Product definition and authorization          |
| End of Day operators                  | Processing during End of Day/Beginning of Day |
| Financial Controller/Product Managers | Generation of reports                         |

### 1.3 Organization

This manual is organized into the following chapters:

| Chapter 1 | About this Manual gives information on the intended audience. It also lists the various chapters covered in this User Manual.                     |
|-----------|----------------------------------------------------------------------------------------------------|
| Chapter 2 | Messaging System - An Overview is a snapshot of the features that the module provides.                                                            |
| Chapter 3 | Maintaining Messaging Branch Preferences specifies the messaging branch preferences.                                                              |
| Chapter 4 | Maintaining Media Types discusses the procedure to maintain details of the media through which messages can be transmitted from and to your bank. |
| Chapter 5 | Maintaining Media Control Systems discusses details pertaining to Media Control Systems.                                                          |

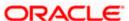

| Chapter 6  | Maintaining Addresses for a Customer discusses the procedure for maintaining addresses for the customers. |
|------------|----------------------------------------------------------------------------------------------------|
| Chapter 7  | Maintaining Advice Formats explains the procedure for maintaining advice formats.                         |
| Chapter 8  | Processing Outgoing Messages explains the procedure involved in generating an outgoing message.           |
| Chapter 9  | Retrieving an Archived Message deals with the process of retrieving archived messages.                    |
| Chapter 10 | Processing Incoming Messages explains processing all incoming messages.                                   |
| Chapter 11 | Defining Free Format Messages explains process of defining free format messages.                          |
| Chapter 12 | Making a Query explains the query process.                                                                |
| Chapter 13 | Reports provides a list of reports that can be generated in this module.                                  |

# 1.4 Conventions Used in this Manual

Important information is preceded with the symbol

### 1.5 Glossary of Icons

This User Manual may refer to all or some of the following icons.

| Icons | Function    |
|-------|-------------|
| X     | Exit        |
| +     | Add row     |
| _     | Delete row  |
| ×i    | Option List |

### 1.6 Related Documents

You may need to refer to any or all of the User Manuals while working on the Messaging module:

- Core Services
- Settlements
- Interest
- User Defined

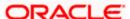

# 2. Messaging System - An Overview

### 2.1 Introduction

The Messaging module of Oracle FLEXCUBE is designed to handle your outgoing and incoming messages. The module supports various types of media. Besides standard media modes like Mail, Telex and SWIFT you can also use other media types supported by the Media Control System (MCS) installed at the node at which the database of your branch is installed. Oracle FLEXCUBE gives native support for media like Mail, Telex, and SWIFT using EMS as the MCS.

While defining a product, you can indicate the messages that should be generated for the events that take place during the lifecycle of contracts involving the product. When the events for which a message should be generated occur, the message will be automatically generated and sent to the concerned party. The message will be transmitted to the customer's address through the media that you have specified, and in the format and language that you maintain for the customer – message combination.

While entering the details of a contract you can choose to generate or suppress the message. You also have the option to prioritize the urgency with which a SWIFT message should be generated.

#### 2.1.1 Features Provided for Processing Outgoing Messages

In the case of outgoing messages, the module provides for the generation of messages using formats that you can define. By maintaining message formats you can ensure consistency across the branches of your bank. The module provides a host of features to enter or authorize testwords and to interface with media control systems to actually generate the message.

#### Several customer addresses for a given media

With Oracle FLEXCUBE's multi-branch set up, the customers of your bank can operate their accounts from several locations. Based on the convenience of your customers, you can send messages to locations of their choice.

Oracle FLEXCUBE provides for the setting up of several addresses for a given customer - media combination.

In addition, you can also associate a language with an address. All messages sent to the address will be expressed in the language that you indicate.

#### Free format messages

In the course of your daily banking operations you may want to generate messages that are not automatically generated by the system or you may have to communicate a message that is very specific to a customer.

In Oracle FLEXCUBE, you can personalize a message by defining a free format message and linking it to a customer - address combination. Whenever the message is to be generated it will bear the personalized format that you have defined.

#### MCS maintenance

The messages that are sent from and delivered to your bank are transmitted and received from sources that are external to Oracle FLEXCUBE. In Oracle FLEXCUBE, these external sources are called Media Control Systems (MCS).

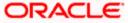

In a distributed environment, the database of a branch is located in a node or server. The MCS of the messages are also installed in a node. Thus, while defining an MCS you need to also indicate the node in which it is installed.

#### 2.1.2 <u>Features Provided for Processing of Incoming Messages</u>

In case of incoming messages, you can set up of various message queues and direct incoming messages to them. You can further grant selective access to the queues to personnel at your bank who are authorized to handle incoming messages.

#### 2.1.3 Archival and Retrieval of Information

Archival is the process of storing old messages for future retrieval. While defining messaging preferences for your branch, you can specify the number of days for which an outgoing message should be kept in the Outgoing Message Browser. Messages will be automatically archived after the number of days specified for your branch.

You can retrieve the messages that have been archived at anytime and process them just as you would any other message.

#### 2.1.4 Set- up Messaging Preferences

You can specify messaging preferences that will govern the workflow aspects of the messaging system module at your branch. You can indicate the following preferences:

- The number of days for which outgoing messages should be kept in the Browser for every branch
- Whether a testword is required for Telex messages
- The activities on a message that require authorization
- The PDE (Possible Duplication Emission) Archival period
- The text for duplication check
- The Hold Mail text to be displayed
- The Swift Key arrangement values
- Whether Authorization is required for the actions like Cancel, Hold, Change Node, Test Word. etc. on a Generated Message.

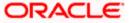

### 2.2 <u>Message Notification Process</u>

The Electronic Messaging Process is for both incoming and outgoing messages in Oracle FLEXCUBE.

In Incoming EMS Process, a job is scheduled to poll the incoming folder on timely basis. Once a message is received in the folder, the job picks the message and sends it to an internal JMS queue. An MDB listening on the queue reads the message and identifies the media and processes the message.

In Outgoing EMS Process a job is scheduled to poll the outgoing messages that are generated but not handed off. Each messages polled is sent to an internal JMS queue. An MDB, acting upon the internal JMS queue picks the message from queue and sends the message to appropriate destination (Folder, or e-mail, or JMS queue).

#### 2.2.1 Outgoing EMS Process

The Outgoing EMS Process is in two layers. The EMS process as part of jobs in FCJ scheduler, polls the outgoing message table of FLEXCUBE for generated and un-send messages. The job then sends minimal data about the message to be handed off, to an internal JMS queue. The EMS process as part of an MDB that listens on internal JMS queue builds final message and sends to their intended destinations.

The 'EMS out' job is available as factory shipped.

The Outgoing EMS Process as part of jobs scheduler is as follows:

- Once the job is triggered, it polls outgoing messages table for generated and unsent messages.
- Each message is then sent to an internal JMS queue.
- The job is then rescheduled to fire next time.

The Outgoing EMS Process in MDB is as follows:

- An MDB listens on the internal EMS outgoing queue and it builds the final message sent to intended destinations.
- In case of any exception while processing, message is sent to a deferred queue.

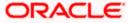

The following diagram illustrates outgoing EMS process in scheduler.

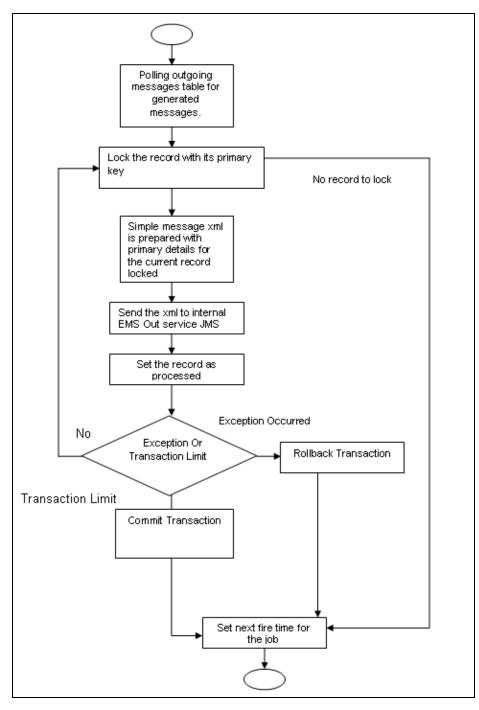

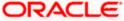

The following diagram illustrates outgoing EMS process in MDB.

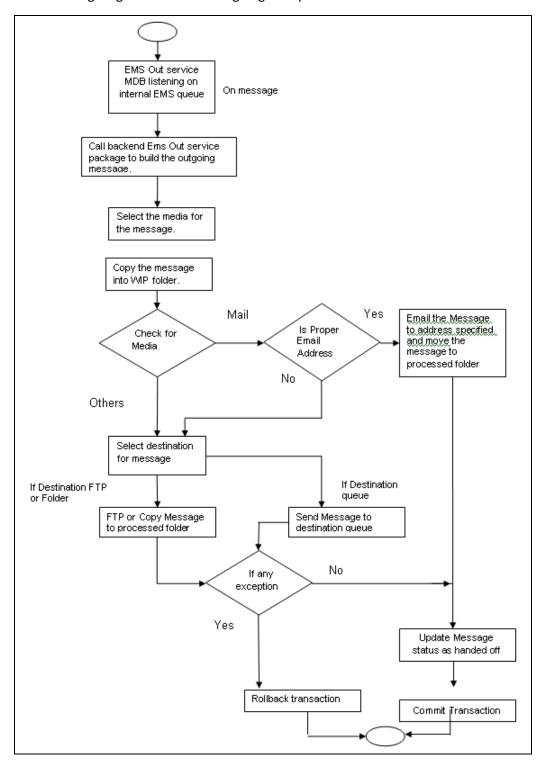

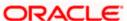

#### 2.2.2 Incoming EMS Process

The Incoming EMS Process is in two layers. The EMS process as part of jobs in FCJ scheduler, polls the pre configured folder for messages and sends the messages read, to EMS internal queue. The EMS process as part of an MDB listening on internal JMS queue, identifies the message from queue and calls the incoming messages service package to process the message.

The 'EMS in' job is available as factory shipped.

The Incoming EMS Process as part of jobs scheduler is as follows:

- Once the job is triggered, it polls for messages in a folder (Configured for incoming messages).
- Each message is then sent to an internal JMS queue.
- The job is then rescheduled to fire next time.

The Incoming EMS Process in MDB is as follows:

- An MDB that listens on the internal EMS incoming queue receives the message.
- The media details are identified and incoming message processing package is called to process the message.
- In case of any exception while processing, message is sent to a deferred queue.
- In case of messages directly arriving to JMS queue instead of a folder; the same MDB is configured to listen on specific queue.

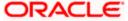

The following diagram illustrates incoming EMS process in Job Scheduler.

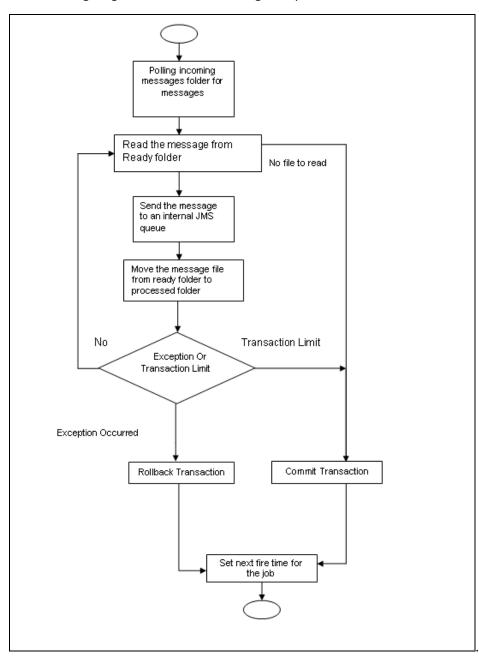

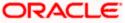

The following diagram illustrates incoming EMS process in MDB.

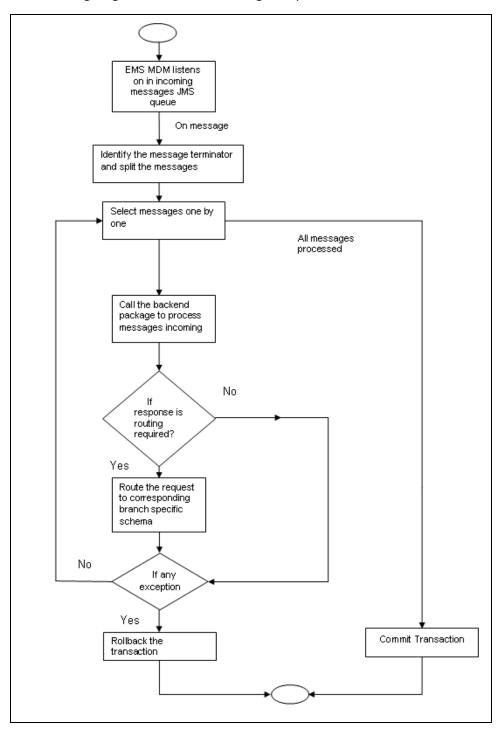

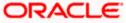

# 3. Maintaining Messaging Branch Preferences

### 3.1 Introduction

The messaging preferences that you indicate for your branch will govern the workflow aspects of the messaging system module. You can specify messaging preferences for your branch in the 'Messaging Branch Preferences' screen. In this screen you can indicate:

- The number of days for which outgoing messages should be kept in the browser
- Whether a test word is required for telex messages
- The activities on a message that require authorization
- The PDE Functional Validation / archive period
- The Text for hold mail and duplicate check

You can specify preferences only for the branch from which you logged onto Oracle FLEXCUBE.

# 3.2 <u>Capturing Messaging Branch Parameters Maintenance</u> screen

To invoke the 'Messaging Branch Parameters Maintenance' screen, type 'MSDPREF' in the field at the top right corner of the Application tool bar and click the adjoining arrow button.

If you are maintaining preferences for a new branch of your bank, select 'New' from the Actions Menu or click new icon on the toolbar. The 'Messaging Branch Parameters Maintenance' screen is displayed without any details.

If you are calling a branch preference record that has already been defined, double-click a record of your choice from the summary screen. In the 'Summary' screen, all the branch preference records that you have entered will be displayed in a tabular form. The screen is shown below:

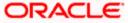

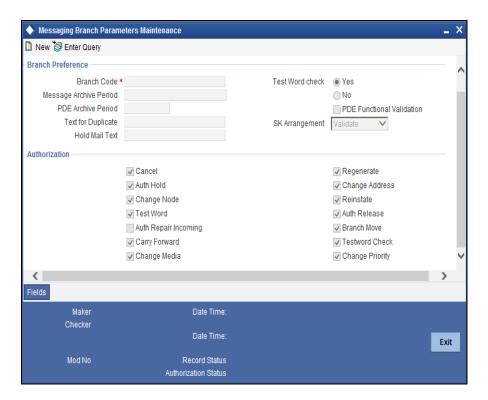

### 3.3 Features of Messaging Branch Preferences screen

In the 'Messaging Branch Parameters Maintenance' screen you can only maintain (create or modify) the preferences for the current logged in branch. However, you can view the preferences maintained for other branches.

Following are the details captured here:

#### **Branch**

Specify the branch for which you are maintaining the preferences.

#### **Message Archive Period**

Archival is the process of storing old messages for future retrieval. You can specify the number of days for which an outgoing message should be kept in the Outgoing Message Browser.

A message will be automatically archived after the number of days that you specify. You can un-archive the details of outgoing message that has been archived by invoking the 'Message History Retrieval' screen. After you un-archive an outgoing message you can process it just as you would any other outgoing message.

It is recommended that you indicate a value of 'one' in this field. In this case, only those messages that have been triggered for generation today will be displayed in the Outgoing Message Browser.

#### **PDE Archive Period**

Specify the number of days for which messages should be kept in the queue for PDE Possible Duplicate Emission) identification. System does not consider messages for PDE identification post the PDE archive period maintained here.

The PDE archive period should be less than or equal to message archival days.

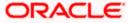

#### **Text for Duplicate**

Every message is maintained in the Outgoing Browser, as an un-generated copy of the original. When the copy is generated, it will contain, along with the contents of the original message, any additional text that you have maintained in the Text for Duplicate field.

#### **Hold Mail Text**

All the mail advices generated for a customer for whom 'Add Hold Mail Text' is checked at the Customer Address Maintenance would have the hold mail text maintained in this field. This text will be displayed on top of the message.

#### **Test Word Check**

You can indicate whether a testword needs to be entered before a telex message is generated from and received at your branch. You can state your preference from the Yes/No option that is available.

#### **PDE Functional Validation**

Check this box to indicate that system should identify an outgoing message as PDE (Possible Duplicate Emission) using functional key or not.

The PDE validation is done either using the hash value of the SWIFT message or using the tag/field value of the message. If this option is checked, Oracle FLEXCUBE identifies duplicate messages by performing PDE functional validations also. Hash value based validation shall be done irrespective of this option being checked.

#### Indicating the activities that require authorization

You can perform several activities on a message that is to be generated from your branch and on those that have come in for your branch. For example, from the outgoing or incoming browser, you can change the address to which a message should be sent.

In the branch preferences screen, you can indicate the activities which when performed on an incoming or outgoing message, would require subsequent manual authorization for the message. Several activities have been listed in this screen. A message, on which an activity which has been selected in this screen is performed, would require subsequent manual authorization for the activity to take effect. A message, on which an activity not selected in this screen is performed, would be automatically authorized with the activity taking effect.

The activities that you can choose from are:

- Cancel
- Hold
- Change Node
- Testword
- Auth Repair Incoming
- Carry Forward
- Change Media
- Regenerate
- Regenerate
- Change Address
- Reinstate
- Release

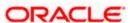

- Carried Forward
- Branch Move
- Change Media
- Change Priority
- Testword Check
- Auth Repair Incoming

A message on which you perform an activity that requires authorization will be available for further processing only after it is authorized.

#### **SK Arrangement**

You can choose the action to be performed on the message based on the Swift Key arrangement with the receiver. The options available for choosing are:

- Validate If you choose this option, the system validates if a SK arrangement exists between your bank and the receiver. If Yes, then the original SWIFT message is generated otherwise, the message will go to repair.
- Generate FFT- If you choose this option, the system validates if a SK arrangement exists between your bank and the receiver. If Yes, then the original SWIFT message is generated otherwise, MT 999 (Free Format Messages) will be generated instead of the SWIFT message.
- No Validation- If you choose this option, you are instructing the system not to Validate but send the original SWIFT message always.

Processing SWIFT Messages if SK arrangement is 'Validate' in the static messaging table:

- Oracle FLEXCUBE checks for the value in the branch's SK arrangement Field
- If the field value is 'No validate', Oracle FLEXCUBE will generate messages the normal way.
- If the SWIFT keys have been exchanged then the swift message will be generated
- If SWIFT keys have not been exchanged with the receiver and the value of SK arrangement for the branch is 'Validate' then the following messages will go to repair: MT420, MT754 and MT756. For all other messages, the original SWIFT message gets generated whether swift key exists or not.
- If SWIFT keys have not been exchanged with the receiver and the value of SK arrangement for the branch is 'Generate FFT' then the message MT999 would be generated instead of original SWIFT message.

#### **Generation of MT999**

- Message header is changed from the original header to MT999
- That portion of the message after tag 21 will be prefixed with tag 79 followed by the original SWIFT message
- The message will be populated with the same contents as the original SWIFT message with the respective SWIFT tags
- The system will generate MT999 even if the SWIFT Key Arrangement does not exist with the receiver. MT999 will be generated for the following SWIFT messages:
  - MT750 Advice of Discrepancy
  - MT734 Advice of Refusal
  - MT752 Authorization to pay, accept or Negotiate

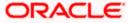

#### Saving the record

After you have made the mandatory entries, save the record. This record should be authorized before the End of Day process (EOD) is run.

Click 'Exit' or 'Cancel' button to return to the Application Browser.

### 3.4 Determining Message Queues

For a combination of the following, you can specify the branch (queue) to which the message is to be routed:

- **Media** represents the delivery media. Typically, your entry would be SWIFT, SFMS.
- BIC Code represents the receiver's BIC for which a message is to be routed to a specific queue in a particular branch. You can choose to specify the wildcard ALL entry in this field.
- Message Type indicates the message type for which routing procedure is required. You
  can choose to specify the wildcard ALL option as well.
- **Currency** indicates the currency of the incoming message. For example in an MT103 it would be from tag 32A. This is an additional parameter to determine the booking branch and queue. You can also choose to maintain the wildcard ALL entry.
- Booking Branch indicates the branch in which incoming messages are routed. A set of all the branches having the same SWIFT BIC as that mentioned in the BIC code field is displayed in the option list.

This maintenance can be performed through the 'Message Queue Mapping Maintenance' screen. To invoke this screen, type 'MSDINRUT' in the field at the top right corner of the Application tool bar and click the adjoining arrow button.

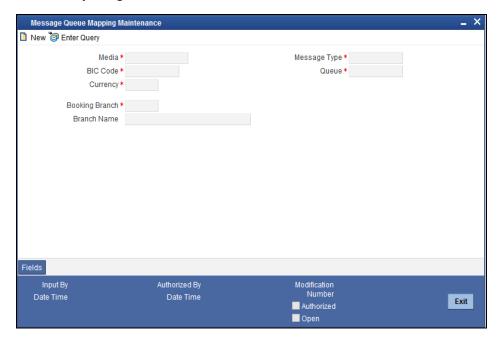

While processing MT700 and MT701 messages the System ensures the following:

- MT700 and MT701 are routed to the branch using the Incoming Routing specifications maintained in this screen
- For MT700, in case the branch of the corresponding MT701 is different from that of the MT700 it is re-aligned to the branch of the MT700

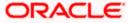

MT701 messages are processed only after the receipt of MT 700

You can maintain the same BIC for the main branch as well as the sub-branch.

#### 3.4.1 Maintaining Queues

All Incoming SWIFT and Non Swift Messages are routed through a messaging queue. You need to maintain different user queues to which incoming messages are directed. Users with appropriate rights are allowed to access a particular queue.

To invoke this screen, click **Messages** in the **Application Browser**, select **Queues** and click **Detailed** under it. You can invoke the 'Message Queue Maintenance' screen by typing 'MSDQUEUE' in the field at the top right corner of the Application tool bar and clicking the adjoining arrow button.

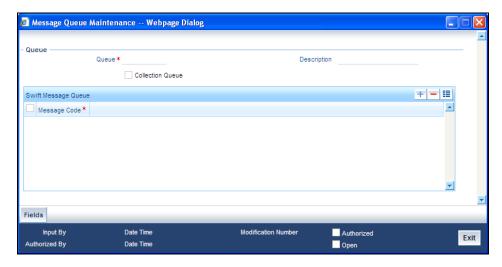

In this screen you can capture the following details for a queue:

- A name to identify the gueue uniquely throughout the system.
- A short description of the queue
- The codes of various SWIFT and Non SWIFT messages that would be routed to this
  queue.
- Select collection queue flag if the unique queue you are maintaining here is a collection Queue.

The codes of various SWIFT and Non SWIFT messages list in the grid is not applicable for the collection queue.

You can assign a message to more than one messaging queue. At the time of maintaining rules for a message (discussed in the subsequent sections of this document), you can select the appropriate queue for each rule from the list of queues to which the message is linked.

Select 'Add' from the Actions menu in the Application tool bar or click add icon to add a message to the queue being defined. To remove a message from the queue, Select 'Delete' from the Actions menu in the Application tool bar or click delete icon.

Refer to CN Module for more details on Collection Queue.

### 3.5 Maintaining Message Types

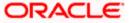

You can maintain message types in Oracle FLEXCUBE through the 'Message Type Maintenance' screen. To invoke 'Message Type Maintenance' screen, type 'MSDMSTYP' in the field at the top right corner of the Application tool bar and click the adjoining arrow button.

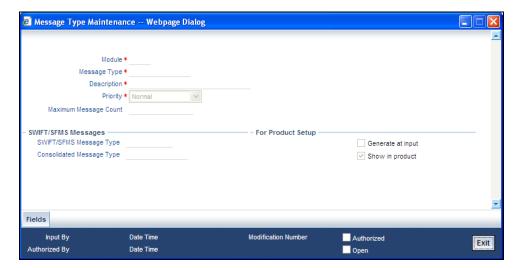

You will need to capture the following information in this screen:

#### Module

Specify the module for which you are maintaining message types. The adjoining option list displays all module codes available in Oracle FLEXCUBE. You can select the appropriate one.

#### Message Type

Specify the message type for which SWIFT codes can be maintained.

#### Description

Enter a brief description of the message type.

#### **Priority**

Specify the priority in which a message is to be sent is displayed. You have the option to change the priority. To change the priority specified for a message, click the button marked 'Change Priority'. Thereafter, select an option from the option-list that is available for this field.

#### **SWIFT/SFMS Message Type**

Indicate the SWIFT/SFMS message type in which the free format message should expressed. For the following message types in BC module, you need to indicate the SWIFT message type as MT999:

- DISCREPANCY\_REQ
- ACCEPT\_REFUSAL
- DISCREPANCY\_AUT

#### Generate at input

Check this box to indicate that this message is to be generated at the time of input of the contract, and not after authorization.

#### **Show in product**

Check this box to indicate that this message will be available in the product to be maintained against a particular event.

#### 3.5.1 Maintaining Message Type for Account Opening

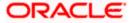

You can maintain a specific message type to be associated with account opening event class.

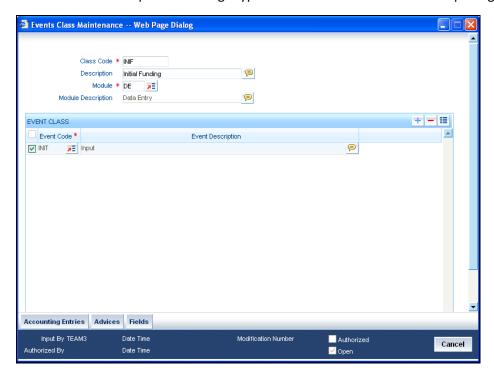

Specify the following details.

#### Module

Specify the module as 'DE'.

#### Message Type

Specify as 'ACC\_OPADV'.

For further details, refer the section 'Maintaining Message Types' in this User Manual. You can specify a format for this message using the "Advice Format Maintenance" screen. Then you can associate this message to the event class maintained for account opening.

Refer the chapter Maintaining Advice Formats in this User Manual for details about format maintenance.

#### Performing PDE Validations on SWIFT Messages 3.6

Oracle FLEXCUBE allows you to tag SWIFT messages (both incoming and outgoing) as duplicate if it identifies that the same message was sent/received earlier. Once the message is detected as a duplicate message the trailer of the message is appended to reflect this information.

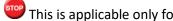

This is applicable only for MT103 and MT202 messages.

For incoming SWIFT messages which have a PDE trailer, system interprets the trailer information and sets aside those messages marking its process status as 'Exception'. However, Oracle FLEXCUBE allows you to either accept or reject the message identified as a PDE, from the Incoming message browser.

For outgoing SWIFT messages, system performs certain PDE validations, to identify duplicate messages. Following are the two types of PDE validations that the system performs:

Hash Value Based PDE Validation

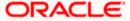

Message field (Tags) Based PDE Validation

#### **Hash Value Based PDE Validation**

System calculates the hash value of a message when the message is generated and stores it in a data store. System then compares this value with the hash values in the message log to identify duplicates.

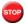

System performs hash value validation on messages as a mandatory check.

#### Message field (Tags) Based PDE Validation

Tag based PDE validation is performed only for Customer Transfer (MT103) and Bank Transfer (MT202) messages. You can decide the tag value based on which system needs to perform the validation.

Tag value validation is done only if you have selected the 'PDE Functional Validation' option in the 'Messaging Branch Parameters Maintenance' screen.

System uses the following fields to compare and identify whether a message is a PDE or not. This data is factory shipped.

#### **Customer Transfer MT103**

| Message Tag | Option         | Tag Description             |
|-------------|----------------|-----------------------------|
| 50          | A, K, F        | Ordering Customer           |
| 32          | А              | Interbank Settlement Amount |
| 32          | А              | Currency                    |
| 32          | А              | Value Date                  |
| 57          | A, B, C, D     | Account With Institution    |
| 59          | A or No letter | Ultimate Beneficiary        |

#### **Bank Transfer MT202**

| Message Tag | Tag Description | Field Position              |
|-------------|-----------------|-----------------------------|
| 32          | А               | Interbank Settlement Amount |
| 32          | А               | Currency                    |
| 32          | Α               | Value Date                  |
| 58          | A or D          | Beneficiary Institution     |

You can also choose not to use any of the above tags for comparison. Along with the above fields the Sender and Receiver BIC are also used for procedural validation.

#### 3.6.1 **Processing PDE Messages**

The system detects the messages (Incoming/Outgoing) as PDE messages by performing the validations discussed in the above section. The Incoming and Outgoing PDE messages are processed by the system in the following manner:

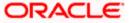

#### 3.6.1.1 Incoming PDE Messages

In the case of incoming messages, EMS picks up the incoming messages and inserts it into a data store. If the incoming message has a PDE trailer (message contains the text 'PDE:'} then the system will mark the process status as 'Stopped due to PDE'. After due validations, you can release the message from the incoming PDE message queue. Once these messages are accepted it will continue to get uploaded as a normal message. If the PDE trailer is NOT present in the incoming message, then the message upload will continue as normal.

In the case of incoming messages with a PDE trailer, the 'PDE Flag' check box in the 'Incoming Message Browser' screen will be checked.

For more details on the PDE indication of an incoming message in the Incoming Message Browser, refer section 'Viewing the details of an Incoming Message' in 'Processing Incoming Messages' chapter of this User Manual.

#### 3.6.1.2 Outgoing PDE Messages

In the case of outgoing messages you can decide to do any of the following if the system detects a message as a duplicate, based on the PDE validations:

- Auto release the message with the PDE trailer
- Release the message without the PDE trailer
- Reject the message

System displays an override when it finds a message to be a duplicate one. In this case the message is parked in the PDE queue and you can either opt to release the message without the PDE trailer or else release it with the PDE trailer. If you opt to release the message with the PDE trailer then the message is appended with PDE, else the message is released without PDE. You can also choose to reject the message. In this case the message status will be changed to 'E' (Exception) and this will not be picked up by EMS (Electronic Messaging System).

Due to message size restrictions in Oracle FLEXCUBE, sometimes a single message is physically split into multiple parts and each one is stored in a distinct record in the outgoing message data store. A message is marked as 'PDE' if ALL the split messages are found to be duplicates.

All the messages in the PDE queue (Incoming and Outgoing) are completely processed by EMS prior to initiating EOD operations.

For more details on outgoing messages in PDE queue refer section 'Processing Outgoing Messages with PDE Trailer' in 'Processing Outgoing Messages' chapter of this User Manual.

### 3.7 Maintaining Agreements with Sender/Receiver BIC

You can maintain agreement with the sender/receiver BIC through the 'Agreements with Sender/Receiver BIC Maintenance' screen. You can invoke the 'Agreements with Sender/Receiver BIC Maintenance' screen by typing 'ISDCCYRS' in the field at the top right corner of the Application tool bar and clicking the adjoining arrow button.

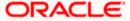

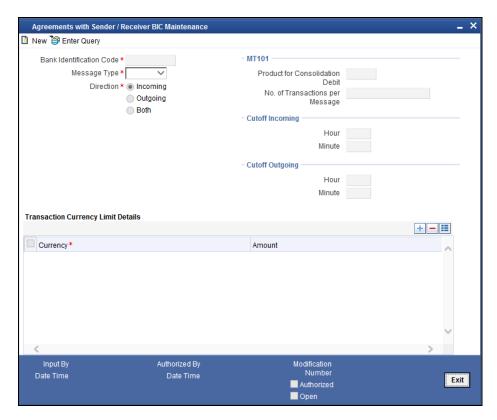

You need to capture the following information in this screen:

#### **Bank Identification Code**

Specify the BIC code. The value entered here must be a valid BIC code in the system with the options Generate MT102, Generate MT102+ and Generate 101 selected.

#### **Message Type**

Select the message type from the option list.

- MT101
- MT102
- MT102+

#### Direction

Indicate whether the BIC-currencies amount maintenance is for incoming or outgoing or both type of messages. You have the following options here.

- Incoming
- Outgoing
- Both

#### **Product for Consol Debt**

Specify the product for consolidated debit entry to ordering customer. This can be specified for incoming MT101.

#### No. of Transactions per Message

Specify the total number of transactions for each message (MT101).

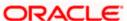

#### **Cutoff Incoming**

Specify the cutoff time in hours and minutes for the incoming messages.

#### **Cutoff Outing**

Specify the cutoff time in hours and minutes for the outgoing messages.

#### 3.7.1.1 <u>Transaction Currency Limit Details</u>

The details displayed here depend on the direction specified. They are used for MT101, MT102 and MT102+.

- If the direction is Incoming, these fields indicate the transaction limit for individual transactions in the incoming message.
- If the direction is Outgoing, these fields indicate the transaction limit for individual transactions in the outgoing message.
- If the direction is Both, these fields indicate the transaction limit for individual transactions in the outgoing and incoming message.

#### **Incoming MT101**

If the message is an incoming MT101, on receiving the message the following checks will be made before uploading the transactions.

- If the Sender has an agreement for Incoming MT101.
- If the Cut-off time for Incoming MT101 for the receiver has not passed.
- Check for the Transaction currency & Transaction amount limit.
- Check for the debit authority of the Instructing party, in case the instructing party is different than the ordering customer.

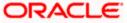

# 4. Maintaining Media Types

### 4.1 Introduction

Advices and messages are generated at the specified events in the lifecycle of contracts involving the front-end modules of Oracle FLEXCUBE. In the 'Media Maintenance' screen, you should maintain the different media through which these advices and messages would be generated (from and to your bank).

At your bank, you can only receive or route messages through a media that you have maintained in this screen. These specifications can be made only at the main branch and will be applicable to all the branches of your bank.

The Messaging System (MS) Module supports various types of media. Besides standard media modes like Mail, Telex and SWIFT you can also maintain, other media like CHIPS, Email or any other country or customer specific media.

### 4.2 Maintaining Message Media Details

You can invoke the 'Message Media Maintenance' screen by typing 'MSDMEDIA' in the field at the top right corner of the Application tool bar and clicking on the adjoining arrow button.

If you are maintaining details of a new media type, select 'New' from the Actions Menu, or click new icon on the toolbar. The 'Message Media Maintenance' screen is displayed without any details.

If you are calling a Message Media Maintenance record that has already been defined, double-click a record from the summary screen. In the 'Summary' screen, all the media maintenance records that you have entered will be displayed in a tabular form.

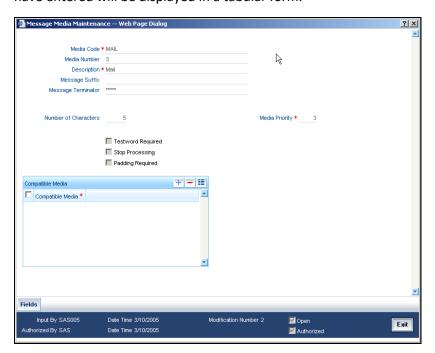

In this screen, you can maintain the following:

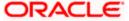

- The media types that can be used to transmit messages from and to your bank, and
- The compatible media for the media type you are maintaining.

### 4.3 Features of the Media Maintenance screen

For each media type that you maintain, you should indicate the following parameters:

#### Indicating a Code to identify a Media Type

In Oracle FLEXCUBE, each media type that you maintain is identified with a fifteen-character code called 'Media Code'. You can follow your own convention for devising this code. A Media Type could be SFMS, SWIFT, Mail, Telex, RTGS/SFMS etc.

The code that you assign a media type should be unique as it is used to identify the media. When you need to indicate that a message should be transmitted through a particular media type, you just need to specify the code assigned to the media type. The message will be routed automatically through the media.

You can enter a short description of the media type that you are maintaining. The description will help you identify the code that it represents.

#### Opting for message markers

You can opt to append end-message markers to outgoing messages generated in a media. These markers are referred to as "Padding Characters" in Oracle FLEXCUBE. Padding characters would, typically, be a standard set of characters, probably repeated. The padding characters that you specify will be inserted, automatically, at the end of every outgoing message in the media. You can indicate the padding characters that mark the end of an outgoing message (in a specific media) in the Message Suffix field.

When defining a media, you can also capture the padding characters that mark the end of incoming messages in the media. The system identifies the end of an incoming message, in a file containing several messages, when it encounters the padding characters you have captured for a media type. Enter the padded characters that mark the end of incoming messages in a media in the Message Terminator field.

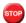

For Message suffix to be used for Outgoing messages, the 'Padding Required' option should be selected.

#### Repeating a set of padding characters

If you opted to suffix an outgoing message with a set of padding characters, indicate in the 'Number of Characters' field the number of times the set should be repeated.

The padding characters will be suffixed to every outgoing message in the media as many times as you specify.

#### Halting the processing of messages

At any time, you can opt to halt the processing of messages in a specific media. To halt the processing of incoming and outgoing messages in a media, invoke this screen and navigate to the maintenance record for the media, and choose the 'Stop Processing' option. When you save your changes to the record, Oracle FLEXCUBE will stop processing messages in the media.

#### Indicating the Compatible Media for a media type

For each media type that you maintain, you can also indicate other media that are compatible. The format of compatible media should be similar.

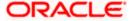

#### \* Example

You are maintaining details for the media type 'mail'. You have indicated media type 'Fax' as compatible media.

In this case, whenever a message is faxed, it will be in the mail format defined for the message in the 'Advice Format File Maintenance' screen.

You can indicate compatible media by selecting the relevant media codes from the picklist available. To add compatible media for a media type, select the code that identifies the compatible media, and click add icon. To delete compatible media, select the codes that identify the media, and click delete icon.

The compatible media that you indicate for a media type should have already been maintained as a media type.

#### **Setting the Priority**

While maintaining media types, you can set the usage priority for each media type that you maintain. Consequently, when dispatching messages to customers, the media type used for sending the message will be the one that is higher on the priority rating. For instance, let us assume that the following are the types of media that you bank uses to send advices to customers:

- SFMS
- SWIFT
- Mail
- Telex
- Fax

You have assigned the following priority to each of these media types:

| Media Type | Media Priority |
|------------|----------------|
| SFMS       | 1              |
| SWIFT      | 2              |
| Mail       | 3              |
| Telex      | 4              |

When dispatching messages to customers, the system will, by default, select the media type in the ascending order of the priority that you have specified.

The rating that you specify can be anything between 1 and 99. A rating of one would indicate that the usage of the particular media type is highest on the priority list; whereas, a rating of 99 indicates that the usage or the particular media type is of lowest priority.

#### Saving the record

After you have made mandatory entries, save the record. A media maintenance record that you have created should be authorized by a user, bearing a different Login ID, before the End of Day processes are triggered. Click 'Exit' or 'Cancel' button to return to the application.

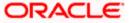

# 5. Maintaining Media Control Systems

### 5.1 Introduction

The messages that are sent from and delivered to your bank are transmitted and received over sources that are external to Oracle FLEXCUBE. We shall call these external sources Media Control Systems (MCS).

In a distributed environment, the database of a branch is located in a node or server. The MCS of the messages are also installed in a node. Thus, while defining an MCS, you also need to indicate the node in which it is installed.

An MCS can handle only one media, hence you need to set up several media control systems for the various media types maintained for your bank. Apart from indicating the media type for an MCS, you can indicate separate directories from which Oracle FLEXCUBE should read and write incoming and outgoing messages for a given media.

You can maintain MCS details in the 'Message Media Control Maintenance' screen. The details that you specify in this screen control the medium of delivery and reception of messages.

### 5.2 Maintaining Message Media Control

You can invoke 'Message Media Control Maintenance' screen by typing 'MSDMCS' in the field at the top right corner of the Application tool bar and clicking on the adjoining arrow button.

If you are maintaining details of a new media control system select 'New' from the Actions Menu or click new icon on the toolbar. The 'Message Media Control Maintenance' screen is displayed without any details.

If you are calling an MCS record that has already been defined, double-click a record of your choice from the summary screen. In the 'Summary' screen, all the media control system records that you have entered will be displayed in a tabular form.

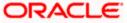

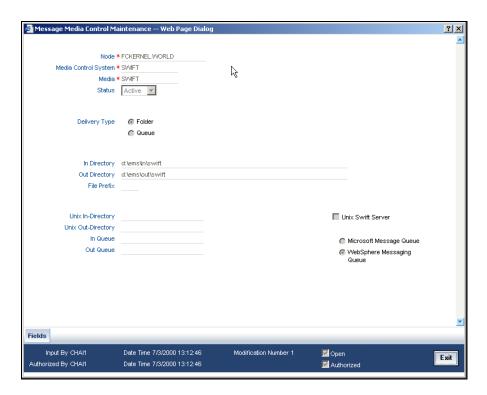

### 5.3 Features on MCS Detailed Screen

You can capture the following details on this screen.

#### **Delivery Type**

You can specify the delivery type here. Oracle FLEXCUBE gives you two options viz. Folder and Queue. Depending on the selection you make, you must specify the details in the corresponding fields as follows.

- Folder If you choose 'Folder' as the delivery type, you must specify the In Directory and the Out Directory. Further, after selecting 'Folder', if you check the option 'Unix Swift Server' for a UNIX SWIFT server, then you must specify the Unix In-Directory and the Unix Out-Directory. For a Windows Server the In-Directory and Out-Directory must be maintained.
- Queue If you select 'Queue' as the delivery type, you must specify In Queue, Out
  Queue and the type of queue i.e. 'Microsoft Message Queue' or WebSphere
  Messaging Queue'.

#### **Media Control System**

In Oracle FLEXCUBE, each media control system that you maintain is identified by a 15-character code called an MCS code. You can follow your own convention for devising this code.

The code that you assign an MCS should be unique as it is used to identify the external source.

#### Node

A node is the Database instance on which Oracle FLEXCUBE is installed. On assigning a code to an MCS, you can indicate the node or server at which the MCS is located. A branch's database is located in a node and an MCS is also installed in a node. Thus, while defining an MCS, you need to indicate the node at which it has been installed.

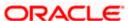

#### Media

You need to also specify the media for which your bank is using the MCS. For example, if you set up an MCS say 'MCSSWIFT' and indicate the media type as SWIFT, it indicates that Oracle FLEXCUBE can receive and transmit SWIFT messages through the MCS 'MCSSWIFT'.

The following diagram illustrates a typical MCS setup:

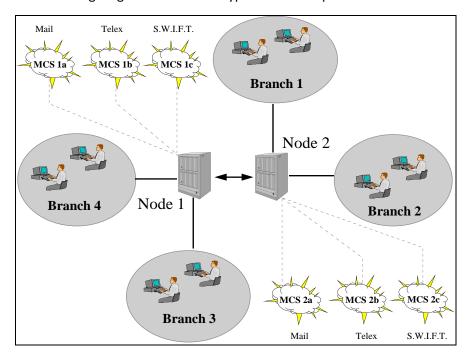

#### Status

You need to indicate the status of an MCS. The status options available are:

- Active and
- Passive

It is only when an MCS is active that messages will be directed to it. If, for instance, an MCS located at the node in which your branch operates malfunctions, you can indicate that the MCS is passive. In this case, Oracle FLEXCUBE will not write into or read from the directories on the node. No message will be routed through a passive MCS.

#### In Directory and Out Directory

If the Delivery Type is 'Folder' and the SWIFT server is a Windows server then apart from indicating the node on which an MCS is located, you should specify the full path of the directories from which Oracle FLEXCUBE should read and write incoming and outgoing messages respectively.

#### **File Prefix**

For the MCS you are maintaining, you should identify the outgoing message files generated in a different media with unique prefixes. Enter the unique identifier in this field.

#### In Queue

If the Delivery type is Queue then you should enter the full path of the queue in the node or server into which the MCS should store the incoming message hand-off file. Oracle FLEXCUBE, by default, will pickup and read all incoming messages transmitted through the specified media from this queue.

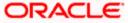

#### **Out Queue**

Enter the full path of the queue in the node or server into which the message hand-off file from Oracle FLEXCUBE for the specified media should be stored. The MCS, which is also, located on the same node, will by default store the outgoing messages in this queue.

#### **Unix Swift Server**

At your bank, if the SWIFT server is on UNIX, check this option. Subsequently, in this screen, you should specify the default In and Out Directories for the SWIFT message hand-off files.

To continue with your normal banking operations you can connect to another node and indicate the directory on that node from which Oracle FLEXCUBE should read from and write into.

#### 5.3.1 SWIFT Server on UNIX

If the SWIFT server at your bank is on UNIX, you should indicate it in this screen. Subsequently, you should specify the default In and Out Directories for the SWIFT message hand-off files.

#### **Specifying the UNIX In-Directory**

You can specify the full path of the directory on the SWIFT server where you would like to store incoming SWIFT message files. Oracle FLEXCUBE will pickup and process all incoming SWIFT message files from this directory.

#### **Specifying the UNIX Out-Directory**

In this screen, you can also specify the directory on the SWIFT server where you would like to store outgoing SWIFT message hand-off files.

#### 5.3.2 **Specifying File Prefix**

For the MCS you are maintaining, you should identify outgoing message files generated in the media with unique prefixes. Oracle FLEXCUBE will automatically prefix outgoing message hand-off files for the MCS with the prefix that you specify.

#### 5.3.3 Saving Details you have maintained

After you have made the mandatory entries, save the record. An MCS record that you have created should be authorized by a user, bearing a different Login ID, before the End of Day process (EOD) is run.

Click 'Exit' or 'Cancel' to return to the Application Browser.

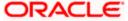

# 6. Maintaining Addresses for Customer

### 6.1 Introduction

The messages and advices that are sent to the customers of your bank can be transmitted to various addresses through the media types that you maintain in the 'Media Maintenance' screen. In this 'Address Maintenance' screen, some of the details that can be maintained are:

- the media through which messages to a customer should be transmitted
- the address(es) of a customer for each media type
- the answer-back code for a telex advice
- a 'Test Word' for the customer
- the messages that should be sent to an address
- the language in which messages should be sent to a customer address
- Specifying the Delivery By as 'FILEFACT' while maintaining the Customer Address Information for MT 102 Type of messages.

A customer of your bank can have several addresses for a given media. To distinguish between one address and another for the same media, you can capture an address for every 'Location'.

The addresses that you maintain for a customer in this screen are in addition to the ones maintained in the Customer Information File (CIF) of the Core module.

### 6.2 Customer Account Address Maintenance Screen

You can invoke the 'Account Address Maintenance' screen by typing 'MSDCACAD' in the field at the top right corner of the Application tool bar and clicking on the adjoining arrow button. The 'Account Address Maintenance' screen is shown below:

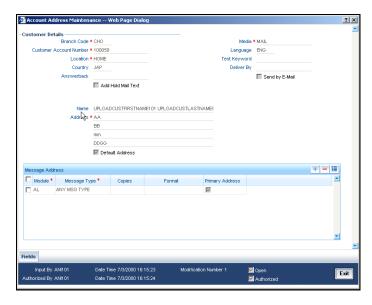

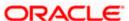

If you are querying for a customer address record that has already been defined, select the 'Summary' option under 'Account Address'. In the View screen, all the customer address records that have been maintained so far will be displayed in a tabular form. Double-click a record to open it.

If you are maintaining a new address for an account select 'New' from the Actions Menu, or click new icon on the toolbar. The screen is displayed without any details.

If you are modifying some of the details of the existing record, select the 'Unlock' option from the Actions Menu and proceed.

#### **Customer Account Number**

It is the relevant customer account number in the current branch against which you are maintaining an address, based on a selected media and location. The branch code gets defaulted alongside.

A single customer can have any number of accounts. You can choose to link a specific location with an account number. Maintaining multiple locations for the customer facilitates the sending of interest and account statements to more than one address of the customer.

If an address is maintained at the Customer Account Definition level, all statements pertaining to the particular account will be sent only to the address specified at the account level, irrespective of the message and location maintenance for the Customer.

#### Media

Select the media code for which you want to set-up addresses. Choose a code from the option-list of valid media codes maintained in the 'Media Maintenance' screen.

A customer of your bank can have several addresses for a particular media. The media supported include:

- Mail
- E-Mail
- Telex
- SWIFT
- FAX
- FILEACT(this is an interface to the TIPA network)
- SFMS
- RTGS/SFMS

Each media type is identified by a 15 character Media Code.

#### Location

As discussed earlier, a customer of your bank can have several addresses for the same media. To differentiate between one address of a customer account and another for a given media, it is mandatory for you to select a unique location for each address. The location that you specify for an address is used as a unique identifier for the customer account address.

The values made available against the option list here are maintained through the 'Account Address Location Maintenance' screen.

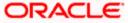

Refer to the section 'Location Maintenance' in the chapter titled 'Maintaining Customer Accounts' in the Core Entities (CE) User Manual for relevant information.

#### Language

In this screen you can specify the language in which the messages sent to the address should be expressed. You can choose a language code from the factory shipped option list available for this field.

The language code that you specify is taken to be the default language in which all messages sent to the address will be expressed.

To send a message to a customer in a particular language you should have also maintained a message format for the language in the 'Advice File Maintenance' screen.

#### Country

Here, you select the relevant country code where your customer resides. All countries maintained through the 'Country Name Maintenance' screen are made available here.

#### **Test Keyword**

Specify the test word allotted to a customer. This field is applicable only if the message is transmitted through Telex (ie. media is TELEX).

#### **Answerback**

Specify the answerback code for the customer. This field is applicable only if a message is transmitted through 'Telex'. It cannot be more than 20 characters in length. It is a free format text.

#### **Deliver By**

Select how statements sent to the customer by mail should be delivered from the adjoining option list.

All the values maintained through the 'Message Location Maintenance' screen will be displayed in the option list.

#### **Add Hold Mail Text**

If this option is checked, then all the mail advice generated for this customer and location would have the hold mail text displayed on top of the message. As a consequence, these mail advices would not be dispatched to the customer unless required. Check this box to indicate you want the hold mail text to be displayed on top of the message.

To recall, you maintain a hold mail text through the 'Messaging Branch Parameter Maintenance' screen.

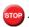

This field is applicable only if the media is 'MAIL'.

#### Send by E-Mail

If your customer has an e-mail address, you can opt to capture it by clicking on the box adjacent to the 'Send by E-Mail' option. Enter the e-mail address for the selected customer account, media and location combination in the first line of the Address field. You can capture addresses such as fax, mail, etc, for different media and location combinations.

#### Name

Here, you specify the name of the customer for whom you are maintaining the address details. This address maintenance is for a particular customer account based on a unique media and location combination.

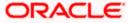

### **Address**

Enter the detailed address to which messages and advices generated should be sent to, for a particular customer account under the selected media and location combination. The format of the address depends on the media through which the message is transmitted.

If the address is for the media type 'Mail', you can enter the customers address in the four rows under this field. Each line that you enter can contain a maximum of 35 characters.

If the media of transmission is Telex, the address should be expressed numerically.

If you are defining a SWIFT address, the address should be of eight or eleven characters alphanumeric.

### **Default Address**

If you check against this option, the address specified against the chosen 'Location' and 'Media' combination becomes the default or the primary address of the customer.

Messages and advices generated against the selected customer account are always sent to the primary or the default address of the corresponding customer.

You can maintain multiple addresses at a customer account level through this screen.

### Module

A message type is always associated with a module. In some cases, a message may be associated with more than one module. An example could be a payment message that is generated by the trade, treasury and remittances departments of the bank. Once you select the module, the 'Message Type' gets defaulted alongside.

You can use the wildcard 'All' indicating that all messages for the customer belonging to any module should be sent to the address being defined.

# \* Example

Ms. Keturah Smith has five accounts with Kuber's bank. Three of the accounts were opened at Kuber's bank, London, and two at Kuber's bank Surrey.

Ms. Smith had requested that an account statement be sent to her every month by mail with the following instructions:

- the account statements for the accounts at London should be sent by mail to her residential address at London
- the statements for the accounts at Surrey should be sent to her office address.

In this screen you should indicate:

- Module + Message Type -- Accounting (AC) + Account Statement
- Module -- All
- Copies 1

You should also maintain a new customer address record for Ms. Smith's Surrey address and a unique location for that address.

### Copies

You can indicate the number of copies of the message that should be sent to this location each time it is generated. The number you specify here, will be the default number of copies of the message that will be generated each time a message is sent to this location through the media you have specified.

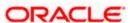

If you indicate that more than one copy should be sent to a location, the first message will be the original and the others will be marked as 'copy'.

For payment messages, Oracle FLEXCUBE will default 'one' indicating that only one payment message will be generated. You will not have an option to change it.

### **Format**

You can specify the format in which a message should be sent to a customer's address. To recall, you have defined the default format for a message type in through the 'Advice Format Maintenance' screen.

If you leave this field blank the default format specified for a message type in the Advice format screen will be used. However, if you want to personalize a message to make it specific to a customer, you can indicate the code of the format that should be used for the advice - customer combination.

### \* Example

You have maintained a standard format for the account statements that are sent from your bank in the 'Advice Format Maintenance' screen.

However, for Mr. Andrew Scott, a non-resident customer you want to personalize the account statement rather than send him the standard one defined in the advice format screen.

To make this possible you can indicate the code of a format that you defined specific to Mr. Scott. Whenever an account statement is sent to Mr. Scott from your bank, it will be in the format that you have defined in this screen. Please note that the special format should first be defined in the advice format screen before it can be associated with Mr. Scott's address.

## **Primary Address**

When defining addresses for a message type, you have to identify an address as the primary address. This option will be available only if the message type is 'FX CONFIRMN'.

If you maintain multiple FX Confirmation Message types for the 'SWIFT' Media for a customer across different locations, the T-Copy will be generated only for the address that is marked as the 'Primary Address' of the counterparty.

Refer the 'Continuous Linked Settlements' chapter of the Foreign Exchange User Manual for details on processing CLS deals in Oracle FLEXCUBE.

To add additional modules to the list, you can click on the add icon. To delete a row, click on the delete icon.

# 6.2.1 Saving Record

After you have made the mandatory entries, save the record. A customer address record that you have created should be authorized by a user, bearing a different Login Id, before the End of Day (EOD) process can begin. Click 'Exit' or 'Cancel' to return to the Application Browser.

# 6.2.2 Address Maintenance at Customer (CIF) Level

You also have the provision to maintain customer addresses at the customer (CIF) level. You can invoke the 'Customer Address Maintenance' screen by typing 'MSDCUSAD' in the field at the top right corner of the Application tool bar and clicking on the adjoining arrow button.

The screen is shown below:

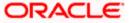

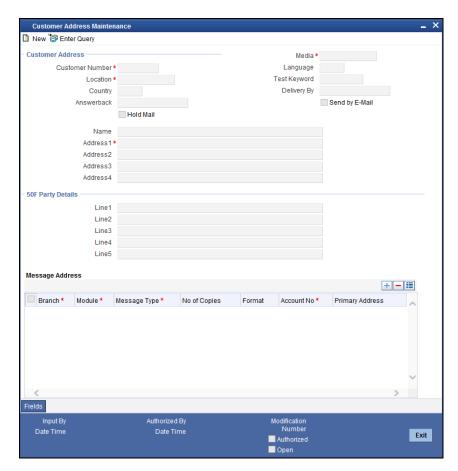

If you are maintaining a new address for a customer select 'New' from the Actions Menu, or click new icon on the toolbar. The screen is displayed without any details.

If you are calling a customer address record that has already been defined, double-click on a record from the summary screen. In the 'Summary' screen, all the customer address records that you have entered are displayed in a tabular form.

## **Customer Number**

Specify the customer (CIF) number, assigned to a customer in the 'Customer Information Maintenance' screen, before you capture the different addresses of the customer. The name of the customer whose address you are maintaining is automatically displayed when you indicate the customer's identifier.

## Media

The types of media for which you can capture addresses include Mail, E-Mail, Telex, SWIFT, FAX and FILEACT interface to TIPA network. The Media details maintained in 'Media Maintenance' screen will appear in the list of values.

### Location

As discussed earlier, a customer of your bank can have several addresses for the same media. To differentiate between one address of a customer and another for a given media, it is mandatory for you to specify a unique location for each address. The location that you specify for an address is used as a unique identifier for the customer address.

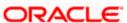

A single customer can have any number of accounts. You can choose to link a specific location with an Account Number. Maintaining multiple locations for the customer facilitates the sending of interest and account statements to more than one address of the customer.

If an address is maintained at the Customer Account Definition level, all statements pertaining to the particular account will be sent only to the address specified at the account level, irrespective of the message and location maintenance for the Customer.

You can choose from the available list and indicate the Account Number, which should be linked with the respective address.

You are allowed to link a customer address with an account only for a specific branch, which means that the branch should be a valid branch code in the system. If you use the wildcard 'All' indicating that the customer address and account linkage is valid in all the branches of your bank, you will not be able to exercise this option.

## Language

In this field, you can specify the language in which the messages sent to the address should be expressed. You can choose a language code from the option list available against this field.

The language code that you specify is taken to be the default language in which all messages sent to the address are expressed.

Remember that to send a message to a customer in a particular language you should have also maintained a message format for the chosen language through the 'Advice Format Maintenance' screen.

### Country

Here, you select the relevant country code where your customer resides. All countries maintained through the 'Country Name Maintenance' screen are made available here.

### **Answerback**

Specify the answerback code for the customer. This field is applicable only if a message is transmitted through 'Telex'. It cannot be more than 20 characters in length. It is a free format text.

### **Hold Mail**

If this option is checked, then all the mail advice generated for this customer and location would have the hold mail text displayed on top of the message. As a consequence, these mail advices would not be dispatched to the customer unless required. Check this box to indicate you want the hold mail text to be displayed on top of the message indicating the branch.

### **Test Keyword**

Enter the test word allotted to a customer. This field is applicable only if the message is transmitted through Telex (i.e. media is TELEX).

### **Deliver By**

Select how statements sent to the customer by mail should be delivered from the adjoining option list.

All the values maintained through the 'Message Location Maintenance' screen will be displayed in the option list.

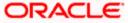

# Send by E-mail

If your customer has an e-mail address, you can opt to capture it by clicking on the box adjacent to the 'Send by E-Mail' option. Enter the e-mail address for the customer, media and location combination in the first Address field. You can capture addresses such as fax, mail, etc., for the combination in the remaining address fields.

### Name

Specify the name of the customer here.

#### Address

Enter the detailed address to which messages and advices generated should be sent to, for a particular customer account under the selected media and location combination. The format of the address depends on the media through which the message is transmitted.

If the address is for the media type mail, you can enter the customers address in the four rows under this field. Each line that you enter can contain a maximum of 35 characters.

If the media of transmission is Telex, the address should be expressed numerically.

If you are defining a SWIFT address, the address should be of eight or eleven characters alphanumeric.

The valid address (e-mail or Telex or SWIFT) must be entered in the first line of the Address field only for it to be used.

## **50F Party Details**

Specify the party details related to the ordering customer as a 5-line input here. Line 1 indicates the party identifier and lines 2 to 5 indicate the name and address details of the party.

You can use either of the following line formats with option F:

- Line 1 (Party Identifier) /34x (Account)
- Lines 2-5 (Name & Address) 1!n/33x (Number)(Details)

Or

- Line 1 (Party Identifier) 4!a/2!a/27x4!a/30x (Code)(Country Code)( Identifier)
- Lines 2-5 (Name & Address) 1!n/33x (Number)(Details)

The details specified here are used for a stricter validation of the details related to the ordering customer. The validations are carried out according to the rules indicated below:

- Validations for line1, party identifier (applicable for the second format listed above):
  - Line 1 has to comply with (Code)(Country Code)(Identifier) format where the country code should be a valid ISO country code
  - The first 4 characters specified should be a valid party identifier code supported by SWIFT
- Validations for lines 2 to 5, name and address details of the party:
  - The first line must start with number 1
  - Line numbers must appear in numerical order
  - Line number 2 cannot be used without line number 3 and vice versa
  - Line number 4 cannot be used without line number 5 and vice versa
  - Line number 4 should have the format YYYYMMDD and this date must not be greater than the date on which the message was sent to SWIFT

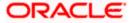

- Line numbers 3, 5, 6 and 7 should be followed by a valid ISO country code
- > Line numbers 3, 4, 5, 6, 7 and 8 should not repeat. Line numbers 1 and 2 can repeat.
- Line 8 is used as additional information. When the account identifier format is used, then in the case of Line 8 being used, either line 6 or line 7 should be used. When the party code identifier format is used, then Line 8 can be the continuation of line 1, line 6 or line 7. Line 6 or 7 need not be mandatorily be used

During contract input, the ordering customer record is searched in the customer addresses maintained and if found the corresponding 50F details are defaulted to the contract. If not found, the address details default from customer maintenance.

These validations are carried out for the following outgoing message types and appropriate error messages are displayed incase of any mismatches.

- MT101
- MT102
- MT102+
- MT103
- MT103+
- MT210
- MT910

# 6.2.2.1 Specifying Message Address

For a customer address - message type combination, you can indicate the branch (es) from which the message can be sent to the address. With Oracle FLEXCUBE, you can offer your customers the facility to effect a transaction from any of the branches of your bank. Hence, you can indicate the branches from where a message should be generated. You can select a branch code from the option list that is available.

You can use the wildcard 'All' indicating that the message can be sent to the address in the defined format from all the branches of your bank. For example, if you indicate 'All' in the branch field for the message type 'payment message' it would mean that the address is applicable whenever a payment message is generated from any of the branches of your bank.

### Message Type

A message type is always associated with a module. You should indicate the messages to be sent to the address you have defined for the customer, by picking up the message types for the respective module.

You can use the wildcard 'All' indicating that all messages for the customer should be sent to the address being defined.

# \* Example

Ms. Keturah Smith has five accounts with Kuber's bank. Three of the accounts were opened at Kuber's bank, London, and two at Kuber's bank Surrey.

Ms. Smith had requested that an account statement be sent to her every month by mail with the following instructions:

- the account statements for the accounts at London should be sent by mail to her residential address at London, and
- the statements for the accounts at Surrey should be sent to her office address.

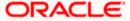

In this screen you should indicate:

- Module + Message Type -- Accounting (AC) + Account Statement
- Branch -- London
- Module -- All
- Copies 1

You should also maintain a new customer address record for Ms. Smith's office address and a unique location for that address. . Under that maintenance, a similar record to the one indicated above (Module – AC, Message Type – Account Statement) needs to be saved for the Surrey Branch.

# Copies

You can indicate the number of copies of the message that should be sent to this location each time it is generated. The number you specify here, will be the default number of copies of the message that will be generated each time a message is sent to this location through the media you have specified.

If you indicate that more than one copy should be sent to a location, the first message will be the original and the others will be marked as 'copy'.

For payment messages, Oracle FLEXCUBE will default 'one' indicating that only one payment message will be generated. You will not have an option to change it.

### **Format**

You can specify the format in which a message should be sent to a customer's address. The default format for a message type needs to be defined through the 'Advice Format Maintenance' screen.

You can choose to use the default format defined for the message type or you can indicate another format for the message. If you leave this field blank the default format specified for a message type in the Advice Format screen will be used. However, if you want to personalize a message to make it specific to a customer, you can indicate the code of the format that should be used for the advice - customer combination.

## \* Example

You have maintained a standard format for the account statements that are sent from your bank in the Advice Format screen.

However, for Mr. Andrew Scott, a non-resident customer you want to personalize the account statement rather than send him the standard one defined in the Advice Format screen.

To make this possible you can indicate the code of a format that you defined specific to Mr. Scott. Whenever an account statement is sent to Mr. Scott from your bank, it will be in the format that you have defined in this screen. Please note that the special format should first be defined in the advice format screen before it can be associated with Mr. Scott's address.

### **Primary Address**

When defining addresses for a message type, you have to identify an address as the primary address. This option will be available only if the message type is 'FX\_CONFIRMN'.

If you maintain multiple FX Confirmation Message types for the 'SWIFT' Media for a customer across different locations, the T-Copy will be generated only for the address that is marked as the 'Primary Address' of the counterparty.

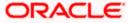

Refer the 'Continuous Linked Settlements' chapter of the Foreign Exchange User Manual for details on processing CLS deals in Oracle FLEXCUBE.

If addresses at both the customer account level and the customer (CIF) level are maintained, Oracle FLEXCUBE picks up the maintenances done at the customer account level to generate messages and advices. However, if the addresses at an account level are not maintained, Oracle FLEXCUBE picks up the maintenances done at the customer (CIF) level to generated messages and advices.

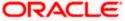

# 7. Maintaining Advice Formats

# 7.1 Introduction

The advices that are generated from your bank will have a definite format. In the 'Advice Format Maintenance' screen you can specify formats and indicate the messages and advices that should use the formats you have defined.

By maintaining message formats you can ensure consistency across the branches of your bank. You can maintain advice formats either by:

- Using the format editor on the screen to enter the format, or
- Importing the format from an ASCII file which can be located either on the:
  - Server
  - Client

Message formats are maintained at the bank level and will be applicable to all the branches of your bank.

# 7.2 Advice Format Maintenance Screen

You can invoke the 'Advice Format Maintenance' screen by typing 'MSDADVFT' in the field at the top right corner of the Application tool bar and clicking on the adjoining arrow button.

If you are maintaining a new advice format, select 'New' from the Actions Menu or click new icon on the tool bar. The 'Advice Format Maintenance' screen is displayed without any details.

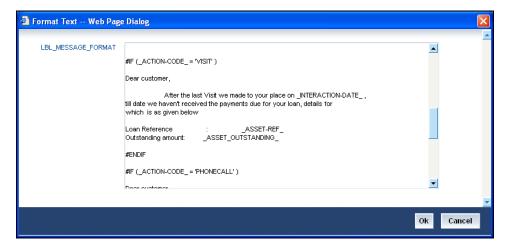

You can specify the following details pertaining to a format.

### **Format**

In Oracle FLEXCUBE, each format that you define is identified by a fifteen-character code called a Format code. You can follow your own convention for devising this code.

The code that you assign to a format should be unique as it is used to identify the format. You can compare simple conditions while defining message formats. When you need to use a format that you

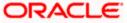

have defined, you need to just specify the code assigned to the format. The details of the format will automatically become applicable to the message. After you assign a code to a format you can indicate:

- The number of lines that should be contained in a page when the advice is printed.
- The number of columns that should be contained in a page when the advice is printed.
- The language of the message.
- The form type attached to the format.

## Language

A message can be sent to a customer in different languages. To make this possible, you need to maintain a format in different languages. While maintaining addresses for a customer in the 'Customer Address Maintenance' screen you can indicate the format and language in which a message should be sent.

# **Form Type**

Specify the form type that applies to the message. Select a form type from the adjoining option-list.

# Entering an advice format using the format editor

To enter a format using the format editor, click free format text icon positioned next to Format Text. In the note pad that is invoked you can actually tailor an advice to suit your requirements. The format editor has certain keywords which signify different options which you can use to create a format. The following table contains a comprehensive list of the key words that can be used in the format editor.

| Keyword  | Significance                                                                            |
|----------|-----------------------------------------------------------------------------------------|
| #RH      | Indicates the start of the report header section.                                       |
| #PH      | Indicates the beginning of the header for a page.                                       |
| #EH      | Indicates both the end of the header section of the report or the end header of a page. |
| #RF      | Indicates the start of the report footer section.                                       |
| #PF      | Indicates the start of the footer of a page.                                            |
| #EF      | Indicates both the end of the footer of a report or page.                               |
| #B       | Indicates the start of the body of the message.                                         |
| #EB      | Indicates the end of the body of the message.                                           |
| #CL      | Indicates that you can collapse a line.                                                 |
| #EC      | Indicates the end of a line that you have collapsed.                                    |
| #LOOP    | Indicates the beginning of a loop.                                                      |
| #ENDLOOP | Indicates the end of a loop.                                                            |
| #IF      | Indicates a conditional section.                                                        |
| #ANDIF   | Indicates a conditional section.                                                        |

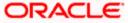

| Keyword | Significance                        |
|---------|-------------------------------------|
| #ORIF   | Indicates a conditional section.    |
| #ENDIF  | Indicates the end of a conditional. |

## Importing an advice format from an ASCII file on the server

The server indicates the machine on which the database of your bank is installed. To import a format from an ASCII file on the server:

- 1. Click against the field marked Server.
- 2. Specify the full path to the file on the server which contains the format you want to import.
- 3. Thereafter, click 'Import' button.

The file containing the format of the message will be displayed on the screen.

## Importing an advice format from an ASCII file on the client

Client refers to your own machine. To import a format from an ASCII file on the client:

- 1. Click against the field marked Client.
- 2. Specify the full path to the file on the client which contains the format you want to import.
- 3. Thereafter, click 'Import' button.

The file containing the format of the message will be displayed on the screen.

# 7.2.1 <u>Indicating Messages that should Use Format</u>

After you have defined a format and assigned it a code you can indicate the list of messages that should use the format.

The format that you define for a message in this screen is taken to be the default format that will be used whenever the message is generated from your bank.

For each message that you specify, you can also indicate the specific details of the following, for which the format should be used:

- Module
- Branch
- Currency
- Product
- Media

Thus, you can specify a different format for the various combinations of the above.

To add a message to the list of messages that can use the format, enter the details of the message and click add icon. To delete a message from the list, select the message and click delete icon.

For all the five combinations you can use the wildcard 'ALL' indicating that the format is applicable for records in that category. For example, if you indicate 'ALL' in the branch field for the message type payment message it would mean that the format is applicable whenever a payment message is generated from any of the branches of your bank.

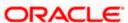

## Saving the record

After you have made the mandatory entries, save the record. A user, bearing a different Login ID should authorize an advice format maintenance record that you have created, before the End of Day processes (EOD) are begun.

Click 'Exit' or 'Cancel' button to return to the Application Browser.

In the summary screen, all the advice format records that have already been saved, will be displayed in a tabular form; double-click a record of your choice to open it. You can also invoke this screen by typing 'MSSADVFT' in the field at the top right corner of the Application tool bar and clicking on the adjoining arrow button.

# 7.3 Automatic Printing of Advices generated during EOD processing

In addition to generation of advices, Oracle FLEXCUBE automatically prints the advices that are scheduled to be generated during End Of Day (EOD) processing. Account Statements, Loan statements are examples of advices that are scheduled to be generated during EOD processing.

# 7.3.1 Starting the background process

In Oracle FLEXCUBE, you need to run the background process to generate and print advices. In addition to the generation of the advices, system will also print the advices that are scheduled to be generated during EOD processing. You can start or stop a process in the 'Jobs Browser' screen. You can invoke the 'Jobs Browser' screen by typing 'CSSJOBBR' in the field at the top right corner of the Application tool bar and click on the adjoining arrow button.

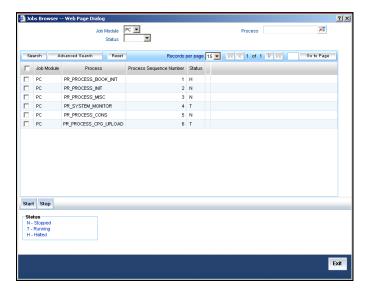

You can specify any of the following details to search for a process:

- · The module to which the process is related
- The name or identification of the process
- The status of the process

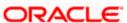

Click 'Search' button to search for the process based on the search criteria specified. Check the required process in the search results table and click 'Start' button to start the process. Click 'Stop' button to stop the process, at any point.

# 7.3.2 Printing of Advices

In Oracle FLEXCUBE, advices are generated during batch processing. If you have started the background process, system will search for the messages that are not generated. The advices may be of two kinds:

- Advices that are not generated during contract authorization (If you had not opted for message generation at the time of contract authorization)
- Advices that are scheduled to be generated during End of Day operations.
- As soon as the message is generated, system will check whether the advice was scheduled to get generated during EOD. If so, the advice will be sent for spooling and printing.

If the advice is not scheduled to be generated during EOD, system will move on to generate the next advice without printing the advice.

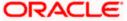

# 8. Processing Outgoing Messages

# 8.1 Introduction

Here, the procedure involved in generating an outgoing message is explained. To recall, you have already maintained:

- the type of messages that can be generated at your bank
- formats for the various messages
- the media through which messages should be transmitted
- a media control system to receive and transmit messages for a given media
- the addresses for a customer for a given media

In each module of Oracle FLEXCUBE, you can define products. While defining products you also indicate the messages that should be associated with an event in the life cycle of a contract involving the product.

A contract goes through several events during it's lifecycle. A message for an event is triggered for generation when the event is authorized.

### \* Example

You have defined a product to cater to short term loans. You have indicated that the following messages should be generated when events take place:

| Event       | Message            |
|-------------|--------------------|
| INITIATION  | Initiation Advice  |
| LIQUIDATION | Liquidation Advice |

When you initiate a short-term loan involving the product an Initiation Advice will be triggered for generation. Similarly, if you make a repayment on the loan, the liquidation advice defined for the event will be triggered for generation.

In this context advices and messages are commonly referred to as messages.

Depending on the product - message - customer details that you have set up, Oracle FLEXCUBE determines the address and the media through which the message should be transmitted.

If a message is to be transmitted through mail, it has to be printed. If the message is to be transmitted through Telex, you will have to enter the testword (if it is required for the message). The messages that are to be transmitted through media like Telex and SWIFT will be sent by the Media Control System (MCS) which is connected to the node in which the database of your branch is installed.

A message that is triggered for generation can be sent in the background or can be generated on-line. An outgoing message will be processed based on the preference that you state.

The messages that are triggered by an automatic event like the generation of a tracer for an LC, billing notice and delinquency notice for a loan, etc., will be put in the Outgoing Browser by the automatic function itself. This is because events triggered by an automatic function do not require authorization.

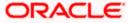

# 8.2 Manual Generation of Outgoing Messages

If the background message process is not running, all the messages that are triggered for generation will be displayed in the Outgoing Message Browser from where you can generate the message.

You can generate messages from the Outgoing Browser at any time in the day. You can invoke the 'Outgoing Message Browser Summary' screen by typing 'MSSOUBRS' in the field at the top right corner of the Application tool bar and clicking on the adjoining arrow button.

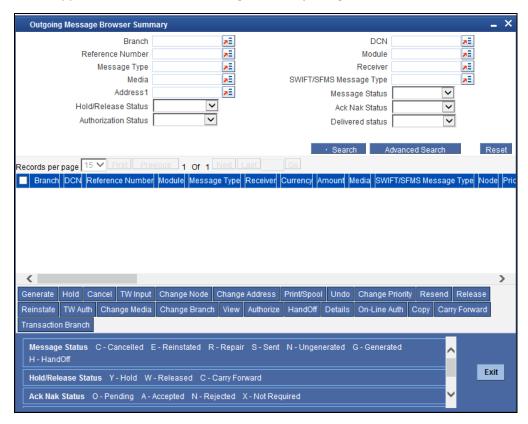

# 8.2.1 <u>Features of Outgoing Message Browser</u>

The following details of a message will be displayed in 'Message Browser - Outgoing' screen:

- The branch from where the message is created
- The DCN (Delivery Control Number) of the message which is a unique, systemgenerated reference number for the message
- The reference number of the contract for which the message belongs (for an account statement it will be the account number.)

You can fetch the transactions of all branches and query the other branch transaction and proceed with authorization of the same. The system displays the branch in the query fields of the option list.

- The module to which the contract belongs (Loans and Deposits, Bills and Collections, etc.)
- The type of message that is to be generated (e.g., debit advice, credit advice, etc.)
- The recipient of the message
- The currency in which the amount or account is expressed

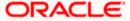

- The amount that is contained in the message. For example, if the message is a loan
  initiation advice, it is the loan amount; if it is a liquidation advice, it is the liquidation
  amount, and so on. Messages that do not involve an amount, like an acknowledgment
  tracer, will not have an amount.
- The media through which a message is to be sent is displayed.
- The currency in which the amount or account is expressed
- The status of a message
- SWIFT Message Type
- Node
- Priority
- Name
- Address
- Location
- Message Status A message that is displayed on the Outgoing Message Browser can bear one of the following statuses:
  - held
  - carried forward
  - released
  - canceled
  - reinstated
  - repair
  - generated
  - un-generated
  - sent
  - test word required
  - test word authorization
  - free format
  - printed

For a message that was put into the repair status, the exception that occurred while the message was being processed will be shown. The following details of the message will also be displayed, and you have an option to change them. They are:

- > the address to which a message should be sent
- the media through which the message is transmitted
- the priority with which a message should be sent and
- the branch from where the message should be sent
- the node from which the message is generated
- Test word
- Exception
- Running number
- Hold / Release Status
- Test date
- Test word Narrative

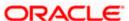

- The Ack/Nak status of the outgoing message. Each record displayed in the outgoing browser is checked to see if the message type requires acknowledgement processing or not. If acknowledgement processing is required, the Status of the message is fetched from the messaging tables and displayed in the outgoing browser as Ack/Nak status. Otherwise, this field is displayed as 'Not Required'. The Ack/Nak status could be one of the following:
  - Accepted (A)
  - Rejected (N)
  - Pending (O)
  - Not Required (X)
- External Reference Number

This is a unique message identification number that will be used to identify an incoming message coming from an external system. This is defined as the ICN number. On upload of an incoming message into Oracle FLEXCUBE, this number, given by the external system, will be stored in Oracle FLEXCUBE and passed on to the contract generated as a result of the incoming message. If the incoming message results in an outgoing message, the ICN number will be linked to the outgoing message also.

This number will help you in creating a relationship between the incoming message, the resultant contract in Oracle FLEXCUBE, and the outgoing message, if any.

For instance, if an incoming MT103 results in an FT transaction, then ICN number of the incoming MT103 will be linked to the FT contract generated due to the upload of the incoming payment message.

If an Incoming message results in an outgoing contract (outgoing message), Oracle FLEXCUBE will store the External reference number (ICN Number) at the following levels.

- Incoming Message Level
- Contract Level (Resulted due to the Incoming message)
- Outgoing message (As a result of the above contract)
- The 'Delivery By' i.e. message generated for SWIFT and FILEACT network and Query facility.
- RTGS Network and Funding status will be defaulted for the following message types:
  - CUST\_TSFR\_RTGS
  - BANK TSFR RTGS
  - COVER\_RTGS
  - DIRDR\_RTGS

Funding Status will be updated during the processing of incoming MT102 and MT109.

The List of RTGS Message type and its description is shown in the table below:

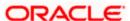

| Message        | Description                                                                              | SWIFT<br>Message |
|----------------|------------------------------------------------------------------------------------------|------------------|
| CUST_TSFR_RTGS | Used when a Pay message generation is for a corporate and sent through the RTGS Network. | MT 103           |
| BANK_TSFR_RTGS | Used when a message belongs to an interbank deal and sent through the RTGS Network.      | MT 202           |
| DIRDR_RTGS     | Used when a direct debit message is sent through the RTGS Network.                       | MT 204           |
| COVER_RTGS     | Used when a cover payment is sent through the RTGS Network.                              | MT 202           |

- Entry By
- Maker Dt Stamp
- Authorised by
- Checker Dt Stamp
- Authorisation Status
- Once Auth
- Mod No
- DCN List
- Bulk
- Selected
- Testing Status
- Any or Original
- Original DCN
- Delivered Status this indicates whether or not the message was delivered to the receiving system

# 8.3 Choosing Messages to be viewed in an Outgoing Browser

You can choose to view the details of the outgoing messages on this Browser based on one or more of the following:

- DCN select only a specific message if the Delivery Control Number is known
- Reference Number select all messages related to a specific contract or an account
- Module select the messages of a specific module
- Message Type select a specific message type (e.g. DEBIT\_ADVICE, LIQDNOTC etc)
- Receiver select messages directed to a specific receiver
- Media select messages channeled through a particular media

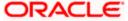

- SWIFT Message Type select only SWIFT messages of a particular type (e.g. 103, 199 etc)
- Message Status select messages of one of the following six statuses :
  - Cancelled
  - Reinstated
  - Repair
  - Sent
  - Ungenerated
  - Generated
- Authorization Status select authorized or unauthorized messages
- Hold/Release Status select messages of one of the following three statuses:
  - > Hold
  - Released
  - Carry Forward

Based on the values provided for one or more of the above, all messages which conform to the values queried for, will be displayed. If none of the options are filled **all** the messages in the outgoing browser will be fetched.

### \* Example

### \* Case 1

You have specified that you want to view details of the 'authorized' messages. You have also selected 'ungenerated' against Message Type.

All the messages that are authorized and yet to be generated will be displayed.

### \* Case 2

You wish to view all messages placed on hold and carry forward a few selected ones out of them.

You have to select "Hold" in the Hold/Release Status and query. That fetches all the messages placed on hold

You then tick against the messages you want to carry forward, and press the 'Carry Forward' button.

You have specified that you wish to view details of messages placed on hold, and select 'hold' and query. Details of all messages that have been placed on hold are displayed. If you then wish to move any of the displayed messages to 'Carry Forward' stage, you can click the 'Carry Forward' button. The Release Option screen is displayed, where you must select the Carry Forward radio button.

You can also release messages that have been placed on hold (without moving to Carry Forward stage), by clicking the 'Release' button and then selecting the Release radio button in the 'Release Option' screen.

Both options (Release and Carry Forward) would need authorization if you have so indicated in the 'Messaging Branch Preferences' screen.

# 8.4 Operations you can perform on an outgoing Message

The operations that you can perform on an outgoing message are determined by the rights that you have been assigned in the Security Management System (SMS) module of Oracle FLEXCUBE. If a function in the Outgoing Browser is disabled, it means that the function is not allowed for the record.

The message(s) for which the particular operation needs to be performed, is selected using the checkbox against it, and the corresponding button for that operation is pressed. The action performed will require authorization if it is so maintained in the Messaging Branch Preferences.

| Generate | Generating a message |
|----------|----------------------|
|----------|----------------------|

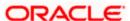

This is the first step in sending a message. All the messages that have been triggered for generation by the various modules of Oracle FLEXCUBE are displayed in the Outgoing Browser. You can click the generate button from the Browser to:

- generate an ungenerated message that is displayed in the outgoing Browser
- generate the messages which have been put into repair status (that is after the exception has been resolved)

If the message is to be transmitted through mail, the message needs to be printed. If the message is to be transmitted through Telex, you will have to enter the testword (if it is required for the message).

When you choose to generate a message, Oracle FLEXCUBE checks the status of the contract for which it is to be generated. If the contract has been reversed the message will not be generated. If the message is placed on 'Hold' it will not be generated until it is released from the 'Hold' status. If any of the maintenance related to the message is unauthorized, the message will be put in the repair queue and the reason for which the message was put on repair will be displayed.

While generating messages in the Background mode, Oracle FLEXCUBE picks up messages marked with high priority earlier than messages marked with a lower priority

While generating the outgoing messages, the branch is always updated as originator branch (current branch). Hence the outgoing browser lists all the messages which are originated in current branch. You can view and print the messages generated in the originator branch.

## Hold

### Placing a message on hold

Messages that are put on hold are temporarily stopped from being generated. You can also place messages that are to be generated in the future on hold.

Typically, messages are kept on hold if they meet certain hold criteria that are applicable for the message medium. In respect of an outgoing message that has been put on hold, the Supervisor can choose to either release the message, or move it forward to the Carry Forward status, after viewing its details. Such carried forward messages can subsequently be released after being authorized.

Messages placed on Hold must either be carried forward or released before you execute the End of Day processes at the branch. The System raises an error in respect of any messages still in Hold status, during the End of Day process. However, if it is a cancelled message then system will not raise any error, even if it is in Hold status.

### Release

## Releasing a message on Hold

In respect of an outgoing message that has been put on hold, the Supervisor can choose to either release the message, or move it forward to the Carry Forward status, after viewing its details.

## Carry Forward

## Carrying forward a message on Hold

Messages carried forward to the subsequent days will not be generated during the current day but will be marked for generation later.

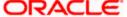

|           | Messages that have been Carried Forward can be put back on Hold.                                                                                                    |
|-----------|----------------------------------------------------------------------------------------------------|
| Cancel    | Cancelling a message                                                                                                    |
|           | Ungenerated messages and those that have been put on Hold, can be cancelled.                                                                                                    |
|           | The status of the message will be marked as 'Canceled'. However, you will be prompted to print a copy of the message before it is actually canceled.                                                                                                    |
|           | This activity needs to be authorized, if you have indicated so in the Messaging Branch Preferences screen. This operation will not have any impact on EOD processing, even if it is held and then cancelled.                                                                                                    |
| TW Input  | Input a testword                                                                                                    |
|           | Telex messages for which a testword is required will be put into the repair status. In order to remove such a message from the repair status input the Testword by selecting the message and pressing the 'TW Input" button.                                                                                                    |
|           | The complete telex message will be displayed on the screen and you will be prompted to enter the testword.                                                                                                    |
|           | The test word entry for a telex message will have to be authorized if you have indicated so in the Messaging Branch Preferences screen. If the testword entry requires authorization then on successfully entering the testword, the message will move from the repair status to an unauthorized status. In this case, the message can be generated only after the testword entry is authorized. |
| TW Auth   | Authorizing a Testword                                                                                                    |
|           | A telex message for which you entered a testword should be authorized if you have specified so in the Messaging Branch Preferences screen.                                                                                                    |
|           | During the authorization of a telex message the authorizer will be required to re-enter the testword.                                                                                                    |
| Reinstate | Reinstating a message                                                                                                    |
|           | Cancelled messages can be reinstated. This action is equivalent to the undo facility for cancellation.                                                                                                    |
| Change    | Changing the priority of a message                                                                                                    |
| Priority  | You can change the priority with which a payment message that is yet to be generated should be sent.                                                                                                    |
|           | While generating a message Oracle FLEXCUBE picks up messages marked with high priority earlier than messages marked with a lower priority while processing these with background jobs.                                                                                                    |
| Change    | Changing the media through which a message is transmitted                                                                                                    |
| Media     | You have the option to re-direct a message from one media to another before it is generated.                                                                                                    |
|           |                                                                                                    |

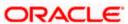

|                  | On indicating a change in the media of transmission, you should also indicate the address and location to which the message should be sent. You may require to effect a change in the media of transmission for a message due to a failure of the medium at the bank's or the counterparty's end.                                                                                                    |
|------------------|----------------------------------------------------------------------------------------------------|
|                  | It is important to note that the media through which you to redirect a message should be available to the customer.                                                                                                    |
| Print/Spool      | Printing a message                                                                                                    |
|                  | Messages that are transmitted through mail should be printed. You can also choose to print the details of messages transmitted through other media types.                                                                                                    |
|                  | When you select the print option, you will be prompted to indicate whether you want to spool or print it on-line.                                                                                                    |
|                  | The system also provides an option to spool the advices in PDF format. When you click the Print/Spool button, you can spool the selected advice in PDF file.                                                                                                    |
| Resend           | Resending a message                                                                                                    |
|                  | You have the option to transmit a message that has already been sent.                                                                                                    |
|                  | The original message that was generated will be re-generated.                                                                                                    |
| View             | Viewing the contents of a message                                                                                                    |
|                  | A single generated message can be selected and its contents viewed using this option. Viewing multiple messages in one go is not supported.                                                                                                    |
| Change           | Changing the address to which a message is to be sent                                                                                                    |
| Address          | You can change the address to which a message should be sent by selecting the message and clicking this option. The details of the individual message will appear on the screen, with the address fields enabled.                                                                                                    |
|                  | Enter the new address to which the message should be sent and press 'OK' to save.                                                                                                    |
|                  | 10 000.                                                                                                    |
|                  | Note that change of address can be done only before a message is generated.                                                                                                    |
| Change           | Note that change of address can be done only before a message is                                                                                                    |
| Change<br>Branch | Note that change of address can be done only before a message is generated.                                                                                                    |
|                  | Note that change of address can be done only before a message is generated.  Moving a message to another branch  A message that was generated from your branch can be sent from another branch of your bank. To move a message from one branch to another by selecting the message and clicking this option. The details of the individual message will appear on the screen, with the Branch field enabled. Select the |

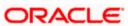

| You can change the node from which a message should be generated by selecting the message and clicking this option. The details of the individual message will appear on the screen, with the Node field enabled. Select the node from the list of values, from where the message needs to be generated.  You may require to change the node through which Oracle FLEXCUBE |
|----------------------------------------------------------------------------------------------------|
| should interface with an MCS if the status of the MCS which is located at the node in which the database of your bank is installed is passive.                                                                                                    |
| Handing off a message                                                                                                    |
| You can hand-off a generated message to MCS. The message will be stored in the MCS in the ASCII format and can be used for any purpose.                                                                                                    |
| Undoing the previous action                                                                                                    |
| You can reverse the last action that you performed on a message from the Outgoing Message Browser.                                                                                                    |
| Authorizing operations                                                                                                    |
| The operations that you perform on a message from the Outgoing Browser have to be authorized by a user bearing a different Login ID. The operations that would require authorization depends on the authorization preferences that you stated in the Messaging Branch Preferences screen.                                                                                  |
| The operations for which authorization is necessary should be authorized before the message is sent from your bank.                                                                                                    |
| Authorizing operations on-line                                                                                                    |
| The on-line authorization option simplifies the regular authorization procedure and helps save time.                                                                                                    |
| The regular authorization procedure would require that the user who performed the operation sign off from Oracle FLEXCUBE and a user with adequate rights logs in and authorizes the operation.                                                                                                    |
| When you choose the on-line authorization option, the login screen is displayed. An Oracle FLEXCUBE user with authorization rights can Login right away and authorize the activity on-line. To authorize the operations performed on the outgoing Browser, click the 'On-Line Auth' button and have another user login to authorize the activity.                          |
| Sending a copy of a message                                                                                                    |
| You can send a copy of a generated message to another party involved in a contract. To send a copy of a message to another party, select the message and use this option. The message details will be shown with the Receiver details enabled.                                                                                                    |
|                                                                                                    |

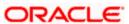

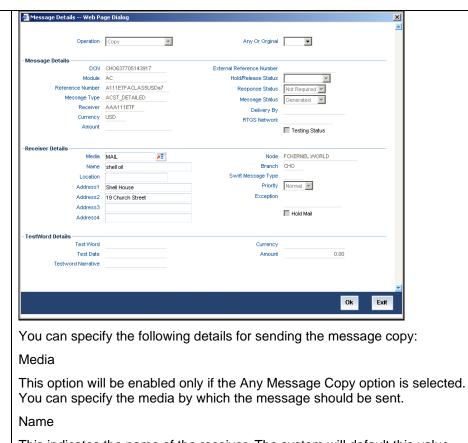

This indicates the name of the receiver. The system will default this value from the Receiver name. However you can change the name.

### Location

Specify the location of the receiver.

### Address 1-4

This indicates the address of the Receiver. The system will default the values from the Receiver details.

However you can change the address details.

During copy, system will validate that either the Receiver is specified or the Name and Address field is specified else will generate an error message appropriately.

# Set Transaction Branch

The system defaults the current branch as the transaction branch. You have to click the 'set transaction branch' button to select the branch from the 'Transaction Branch' screen. After selecting the transaction branch, when you click on search the system will list the messages of other branch transactions.

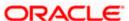

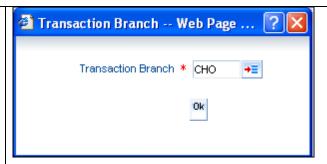

Here you are allowed to book other branch transactions from the logged in branch. Also, you can query other branch transactions from the logged in branch. The system defaults the logged-in branch by default as the transaction branch.

Select the appropriate branch from the list of branches available in the option list.

While clicking 'Ok' button, the system validates the access rights of the selected branch and function for the user. If you don't have appropriate rights on the selected branch and function, the system would raise an error message. If you select a valid branch, the system updates the same as transaction branch and the transaction would be posted for this branch.

The system performs the action level access rights validation only on 'Save' operation.

# 8.4.1 New Advice for Bank Realization Certificate

System can generate a new advice for bank realization certificate for export bill. BC\_GRFORM\_DTL advice is generated in the liquidation events (such as LIQD, LPUR, LCRY and LDIS) for export bill contract. In daily message out (MSTB\_DLY\_MSG\_OUT) table using the GRNO option separate advice for each GR number can be generated. System generates the advice for GR Number only if the realization type is marked as 'Fully Realized' at the time of liquidation. This is applicable on partial liquidation also.

You can search advices by clicking the 'Advanced Search' button from the 'Outgoing Message Browser Summary' Screen. The 'Advanced Search' screen is displayed.

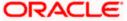

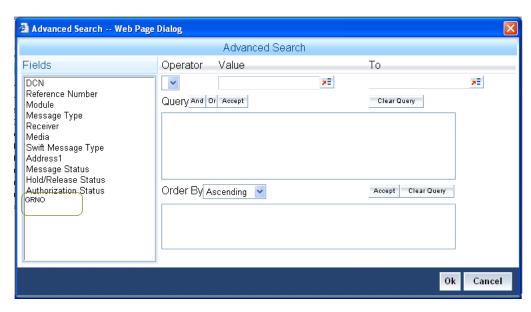

You can search any advice based on the following parameters:

- DCN
- Reference Number
- Module
- Message Type
- Receiver
- Media
- Swift Message Type
- Address 1
- Message Status
- Hold/Release Status
- Authorization Status
- GRNO –You can filter the advice for specific GR number using this option.

Advice for GR number has the following tags:

- \_CONTRACTREFNO this is used to display the bills contract reference number
- \_DRAWERNAME\_ this is used to display the drawer name
- \_DRAWERADDRLINE1\_ this is used to display the address
- DRAWERADDRLINE2 this is used to display the address
- \_DRAWERADDRLINE3\_ this is used to display the address
- DRAWERADDRLINE4 this is used to display the address
- \_GRAMT\_ this is used to display the GR amount which is captured in GR Form screen
- \_CCY\_ -this is used to display the currency code of the contract
- \_LCCY\_ this is used to display the local currency

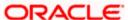

- \_ GRAMTLCY \_ this is used to display the GR amount in local currency which is captured in GR Form screen
- \_INVOICENO\_ this is used to display the invoice number which is captured in GR forms screen
- INVOICEDT -this is used to display the invoice date which is captured in GR Forms screen
- \_GRNO\_ this is used to display the GR number
- \_GRDATE\_ this is used to display the GR date which is captured in GR Forms screen
- \_FREIGHTAMT\_ this is used to display the Freight amount which is captured in GR Forms screen
- \_FREIGHTLCCYAMT\_ this is used to display the freight amount in local currency which is captured in GR Form screen
- BANKCHGAMT this is used to display the bank charges which is captured in GR Forms screen
- BANKCHGLCCYAMT this is used to display the bank charges in local currency
- \_INSAMOUNT\_ this is used to display the insurance amount which is captured in GR Form screen
- \_INSAMOUNTLCY\_ this is used to display the insurance in local currency which is captured in GR Form screen
- FOBVALUE this is used to display the value of GRAMTLCY FREIGHTLCCYAMT INSAMOUNTLCY
- REALIZATIONDT this is used to display the liquidation date
- \_APPLICATIONDT\_ this is used to display the current branch date
- \_SHIPPINGBILLDT\_ this is used to display the shipping bill date which is captured in GR Forms screen
- \_SHIPPINGBILLNO\_ this is used to display the shipping bill number which is captured in GR Forms screen
- \_GOODSDEST\_ this is used to display the goods destination

# 8.4.2 Processing Outgoing Messages with PDE Trailer

System identifies outgoing messages with a PDE (Possible Duplicate Emission) trailer and parks it in the PDE queue. From the PDE queue you can opt to either release the message with/without the PDE trailer or reject the message. You can release or reject an outgoing message with a PDE Trailer using the PDE Detailed screen. You can invoke the 'PDE Detailed' screen by typing 'MSDETPDE' in the field at the top right corner of the Application tool bar and clicking on the adjoining arrow button.

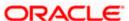

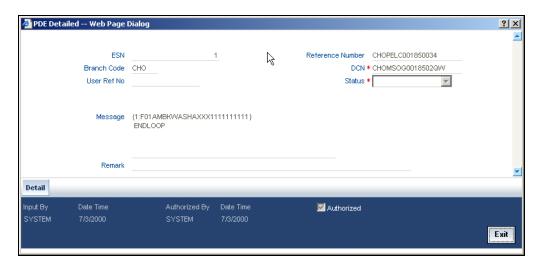

The following details of the message are displayed in the above screen:

- Branch Code
- Reference Number
- ESN
- DCN
- Remark
- Message

You need to capture the following information in the above screen:

### **Status**

Select the status of the message from the drop-down list. The options available are:

- Release with PDE
- Release without PDE
- Reject

In order to view the details of the record click 'Detail' button. The details of the record are displayed in the 'PDE Detail' screen.

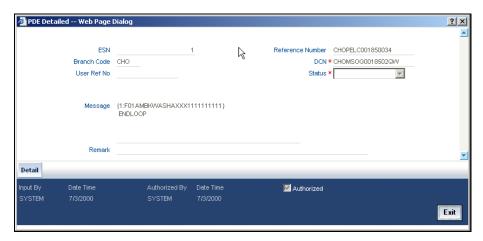

The following details of the message are displayed:

Module Id

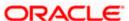

- Reference Number
- User Ref No
- Message

# 8.4.2.1 Viewing Outgoing Messages with PDE Trailer

You can view all the PDE messages parked in the PDE queue using the 'PDE Summary' screen. You can invoke the PDE Summary screen by typing 'MSSETPDE' in the field at the top right corner of the Application tool bar and clicking on the adjoining arrow button.

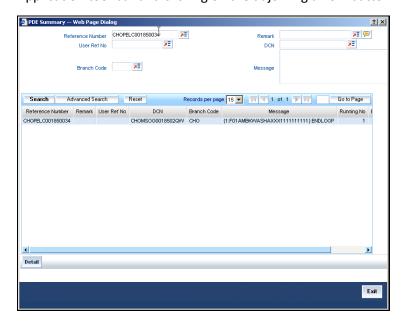

In the above screen you can guery for a record based on any of the following parameters:

- Branch Code
- Reference Number
- Module Id
- User Ref No

Based on the query, the following details of the record which match the query parameter are displayed:

- Module Id
- Reference Number
- User Ref No
- PDE Type
- Message

In order to view the details of each record select the record and click 'Detail' button. The details of the selected record are displayed in the 'PDE Detail' screen.

For more details on PDE validations on outgoing messages refer section 'Performing PDE Validations on SWIFT Messages' in 'Maintaining Messaging Branch Preferences' chapter of this User Manual.

# 8.5 Viewing Multiple Messages from Preview Screen

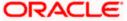

You can preview messages of multiple contracts at a time in 'Message Preview Browser' screen. To invoke this screen type 'MSDMPREV' in the field at the top right corner of the Application tool bar and clicking the adjoining arrow button.

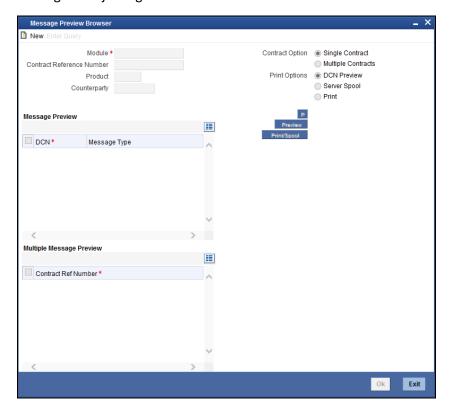

You can specify the following details:

## Module

Specify the module name in which you want to preview messages. You can also select the appropriate one from the option list.

### **Contract Reference Number**

Specify the reference number of the contract for which you want to preview the message. This option is enabled only when 'Single Contract' is selected from the Contract Option.

You can view all the unauthorized messages of all branches. On clicking the 'NEW' button from the 'Action' menu, a window pops up with default branch as the current logged in Branch. You can choose the Branch from the option list and click 'OK' button for viewing the messages of the selected Branch.

## **Product**

Specify the code that identifies the product. You can also select the appropriate one from the option list. This option is enabled only for the multiple contracts.

### Counterparty

Specify the customer name of the contract. You can also select the appropriate one from the option list. This option is enabled only for the multiple contracts.

## **Contract Options**

Specify the contract options that you are maintaining for message preview. You can select one of the following options:

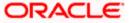

- Single contract
- Multiple Contracts

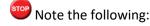

If single contract option is selected then contract reference number should be given. Click the 'P' button to view all the DCN generated for the contract. You can select a DCN and preview the message. Click the 'Preview' button to view the message for the selected DCN.

If Multiple Contracts option is selected, then the 'Contract Reference Number' option is disabled and you can select the product and the counterparty. Click 'P' button, the system displays all the contract reference numbers for which the message can be generated in the 'Multiple Message Preview' block. Select Contract reference number and click 'Preview' button to view 'Message Details' screen of the particular contract reference number.

# **Print Options**

Specify the print options that you are maintaining for message preview. You can select one of the following options:

- DCN Preview
- Server Pool
- Print

DCN Preview – Select this option to specify the DCN reference number which should be previewed.

Server Pool - Select this option to spool the messages to a remote server or to the local system. To spool the messages maintain the server path or local system path in RPDPARAM screen.

Print - Select this option to print the messages.

### DCN

Check this box to select the DCN which should be previewed or printed.

### **Contract Reference Number**

Check this box(es) to specify the contract numbers that should be selected for message preview.

Click 'P' button, the DCN detail is displayed and this can be selected for viewing the message. Click 'Preview' button to view the message details.

### Print/Spool

Select 'Print/Spool' button to print the report or spool the report.

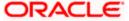

# 9. Retrieving an Archived Message

# 9.1 Introduction

Archival is the process of storing old messages for future retrieval. To recall, while defining messaging preferences for your branch you have also specified the number of days for which an outgoing message should be kept in the Outgoing Message Browser.

A message will be automatically archived after the number of days that you specified in the 'Messaging Branch Preferences' screen. You can choose to retrieve the outgoing messages that have been archived by invoking the 'Message History Retrieval Summary' screen.

# 9.2 Invoking Message History Retrieval Summary Screen

You can invoke the 'Message History Retrieval Summary' screen by typing 'MSSUNARC' in the field at the top right corner of the Application tool bar and clicking on the adjoining arrow button. The Unarchive Outgoing message screen is displayed.

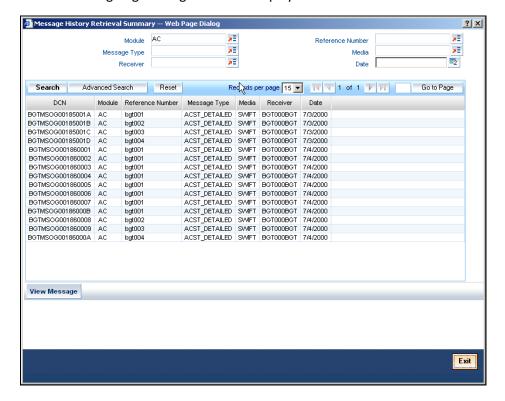

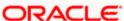

# 9.2.1 Features of Message History Retrieval Summary Screen

The following details of the outgoing messages that were archived will be displayed:

- The DCN of the message (Delivery Control Number a unique identifying number for each message)
- The module for which the message was generated
- The reference number of the transaction for which the message was triggered
- The type of message that was triggered
- The media through which it was transmitted
- The recipient of the message
- The date on which it was triggered for generation

# To query messages, click on the 'Search' button.

Click 'View Message' to view the archived message in the standard Oracle FLEXCUBE message viewer.

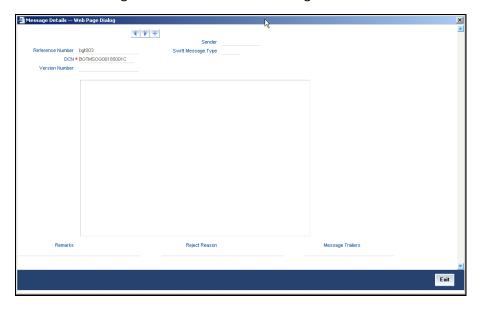

Click 'Exit' or 'Cancel' to return to the Application Browser.

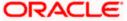

# 10. Processing Incoming Messages

# 10.1 Introduction

To recall, in the 'MCS Maintenance' screen, you have indicated the Media Control Systems that are connected to the node in which the database of your branch is installed. You have also specified the media that the MCS should handle. Besides, you have specified a hand-off directory into which all incoming messages transmitted through a specific media should be stored.

The final destination of an incoming message is the end user queue. These queues represent departments responsible for acting on the received messages.

# 10.2 Viewing Incoming Messages

All incoming messages that are intended for your bank will be handled based on the MCS specifications that you have maintained for your branch. You can choose to receive the incoming messages in the ASCII format from an MCS, and manually direct them to the appropriate queues, or indicate that the background process should automatically pickup incoming messages from an MCS and transfer them to the appropriate queues.

# 10.2.1 Background Processing of Incoming Messages

If you indicate that incoming messages for your branch should be processed in the background, messages will be routed to the relevant queues as and when they come in without manual intervention.

You can configure the background process to begin when the Beginning of Day process is run or you can invoke it at any time in the day. This screen (CSSJOBBR / CSSJMNTR) can also be used to check whether the background process is running for outgoing and incoming messages.

Messages that are transmitted by mail will have to be handled manually. Messages transmitted through media like Telex and S.W.I.F.T. will be automatically routed to the relevant queues. A unique reference number (DCN) is assigned to each incoming message.

Incoming messages, which have an error, will be moved to the error queue.

# 10.2.2 Manual Processing of Incoming Messages

You will have to manually process incoming messages if:

- the background message process is not running
- to route messages that cannot be routed to a user queue automatically

If the background process is not running, the messages that have come in to your bank will be stored in the incoming directory located on the node at which the database of your branch is installed. To recall, you have specified this directory in the 'MCS maintenance' screen. On invoking the Incoming Message Browser, you should upload all the messages from the directory on the node. All the incoming messages will be displayed in the Incoming Browser.

From the 'Incoming Message Browser' screen, you can receive messages that have come in through the MCS connected to the node in which the database of your branch is installed. You can invoke the

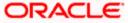

'Incoming Message Browser' screen by typing 'MSSINBRS' in the field at the top right corner of the Application tool bar and clicking on the adjoining arrow button.

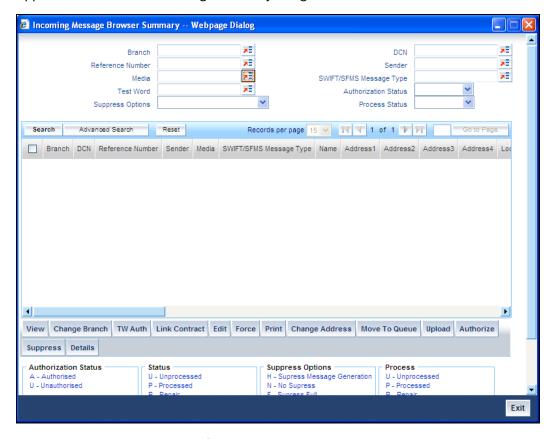

# 10.2.3 Features on Incoming Message Browser

From the Incoming Message Browser you can:

- upload incoming messages from the incoming directory on the node
- check Testwords for Telex messages
- authorize the Testword check for messages
- link an incoming message to a contract
- route the incoming messages to appropriate queues

The following details of an incoming message will be displayed:

- · the branch
- the DCN assigned to the incoming message -- the DCN is the delivery control number used to identify the message. It is a 10-digit number prefixed with a letter of the English alphabet. The DCN ID is made up as follows:
  - > 1-2 Characters -- Last two digits of the current year
  - > 3-5 Characters -- Day of the year (Julian Date)
  - 6-10 Characters -- Sequential number starting from 00001 each day
- Reference number
- Sender's code the name address and location of the sender of the message
- Media the media through which the message was transmitted
- SWIFT/SFMS message type of the message

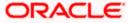

- the name address and location of the sender of the message
- Testword (in case of a Telex message)
- Audit trail details like Maker ID and Date stamp, authorization status etc.
- the queue in which the message is stored
- the MCS through which the message was routed
- the reference number assigned to the message by the sender
- the currency and the amount involved in the message.
- The value date and status of the message whether the message has been processed or is still unprocessed or is in Repair.
- Suppress options
- External Reference Number
- Multi Credit Reference Number
- RTGS Network
- Process
- Modification Number
- PDE Flag
- Required Execution Date

You can set some of the above parameters to make a query. Specify the details in the respective fields and click 'Search' button to view the details.

# Checking the testword for a telex message

Telex messages that come into your bank need to be checked for validity if you have specified so in the messaging branch preferences screen. This is done by entering a testword. The test word that you enter depends on the testword arrangement with the counterparty, the important aspects of the message like customer, date and currency.

If the testword you enter does not match the telex testword the message is registered as a defective message and put into the repair status.

### **External Reference Number**

This is a unique message identification number that will be used to identify an incoming message coming from an external system. This is defined as the ICN number. On upload of an incoming message into Oracle FLEXCUBE, this number, given by the external system, will be stored in Oracle FLEXCUBE and passed on to the contract generated as a result of the incoming message. If the incoming message results in an outgoing message, the ICN number will be linked to the outgoing message also.

This number will help you in creating a relationship between the incoming message, the resultant contract in Oracle FLEXCUBE, and the outgoing message, if any.

For instance, if an incoming MT103 results in an FT transaction, then ICN number of the incoming MT103 will be linked to the FT contract generated due to the upload of the incoming payment message.

If an Incoming message results in an outgoing contract (outgoing message), Oracle FLEXCUBE will store the External reference number (ICN Number) at the following levels.

- Incoming Message Level
- Contract Level (Resulted due to the Incoming message)

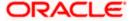

Outgoing message (As a result of the above contract)

## **RTGS Network**

The service identifier of the RTGS network will be picked up from field 113 of block 3 header of the incoming message and displayed here.

For TARGET 2 clearing network, the service identifier specified for the network in the 'Clearing Networks' screen will be defaulted and displayed here.

# 10.2.4 Operations that you can perform on an Incoming Message

| View             | Viewing and deleting the contents of a message                                                                                                    |  |  |
|------------------|----------------------------------------------------------------------------------------------------|--|--|
| Delete           | To view the contents of an incoming message:                                                                                                    |  |  |
|                  | Highlight the message you want to view and                                                                                                    |  |  |
|                  | Click the 'View Message' button on the Browser                                                                                                    |  |  |
|                  | The contents of the message will be displayed in a separate screen.                                                                                                    |  |  |
| Print            | Printing a message                                                                                                    |  |  |
|                  | You can choose to print the details of an incoming message. To print the details of an incoming message,                                                                                                    |  |  |
|                  | Highlight the message you want to print and                                                                                                    |  |  |
|                  | Click the 'Print button' on the Browser                                                                                                    |  |  |
|                  | When you select the print option, you will be prompted to indicate whether you want to spool or directly print the message.                                                                                          |  |  |
| Change           | Changing the Branch of the message                                                                                                    |  |  |
| Branch           | Select the message for which Branch has to be changed                                                                                                    |  |  |
|                  | Click on "Change Branch" button.                                                                                                    |  |  |
|                  | The details of the message will be displayed with only the Branch field enabled. Choose the new branch from the list of values provided and save the message.                                                        |  |  |
| TW Auth          | Authorizing a Testword                                                                                                    |  |  |
|                  | A telex message for which you entered a testword should be authorized before it can be routed to a user queue (if you have specified so in the Branch Preferences screen).                                           |  |  |
|                  | To authorize a test word that was entered for a telex message, click the 'TW Auth' button from the Browser on this screen.                                                                                           |  |  |
|                  | During the authorization of a testword the authorizer will be required to re-enter the testword.                                                                                                    |  |  |
| Move To<br>Queue | Routing a message to a queue                                                                                                    |  |  |
|                  | After you have made the checks that are necessary for the media through which a message is transmitted you can route the message to a user queue. To change the queue in which an incoming message should be stored: |  |  |
|                  | Select the message                                                                                                    |  |  |

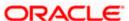

Click the 'Move to Queue' button Select a queue from the adjoining option list The message will be automatically moved to the queue that you specify. The final destination of an incoming message is the end-user queue. These queues represent departments or printers responsible for acting on the received messages. Once a message is lodged into an end user queue, it can be viewed on-screen or printed by the users who have access to the queue. You can move messages from one end user queue to another as well. For a message that was transmitted through Telex, you should enter the testword and have it authorized before you can route it to the relevant end user queue. Link Linking the message to a contract Contract In the browser, select the message with which you want to associate a contract and click on the 'Link Contract' button. The Reference Number option-list is enabled for the selected message. You can select the appropriate contract from the list. The message will be subsequently associated with the contract selected here. **Upload** Uploading incoming messages If the background process for incoming messages is not running you will have to upload the messages that have come into your bank from the incoming directory on the node to which your branch is connected. To upload messages from the incoming directory (specified in the MCS maintenance screen) click the 'Upload' button. All messages that were stored in the Incoming Directory will be uploaded to Oracle FLEXCUBE and displayed in the Incoming Message Browser. **Edit Editing the Incoming Message** Click 'Edit Message' button if you wish to make changes to the SWIFT/SFMS message, especially the messages marked for repair. This is explained in the next Section. **Authorize** Authorizing the Incoming Message Use 'Authorize' button to authorize the message. All the amendments made to a SWIFT/SFMS payment message have to be authorized by a user with appropriate authorization rights. At the time of authorizing, Oracle FLEXCUBE will display the earlier version of the SWIFT/SFMS payment message along with the amended version, in the same window. A list of all the errors due to which the message was marked for repair is also displayed. The authorizer can view all the errors and also verify the changes that were made to correct them. After verification, if all the details are found to be appropriate, the message is authorized. Oracle FLEXCUBE maintains a detailed audit log of all amended SWIFT/SFMS Payment Messages. The following details are captured for each authorized message: User ID of the person who authorized the amendments Date and time of authorization

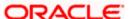

|          | At any point during the verification and authorization process, the authorizer can choose to cancel the entire operation without changing the status of the message.                                                                                                    |  |  |
|----------|----------------------------------------------------------------------------------------------------|--|--|
| Force    | Force Releasing Messages                                                                                                    |  |  |
|          | Use 'Force Release' button to forcibly release all Payment Message Transactions with 'Funding Exception' status and insufficient funds. In other words, the system will post the required accounting entries for such transactions regardless of insufficient funds in the accounts. However, an override will be displayed. The system will also maintain a detailed audit trail for such transactions. A user with appropriate rights can perform this function. |  |  |
| Suppress | Suppressing the Incoming Message                                                                                                    |  |  |
|          | To suppress a message, click 'Suppress' button in the Incoming Browser and invoke the 'Suppress Message' screen. The following options are available to suppress a Payment Message:                                                                                                    |  |  |
|          | <ul> <li>Suppress Message Generation</li> </ul>                                                                                                    |  |  |
|          | Suppress Full                                                                                                    |  |  |
|          | No Suppress                                                                                                    |  |  |
|          | Specifying the 'Suppress Message Generation' option                                                                                                    |  |  |
|          | If you select this option, Oracle FLEXCUBE will stop the generation of the Payment Message. However, the system will post the necessary accounting entries for the messages being suppressed.                                                                                                    |  |  |
|          | Indicating the 'Suppress Full' option                                                                                                    |  |  |
|          | If you select the full suppress option for a message, the system will not post the related accounting entries. Advice generation will also be stopped. In other words, the system will not pick up the Payment Message for any further processing.                                                                                                    |  |  |
|          | Specifying the 'No Suppress' option                                                                                                    |  |  |
|          | A message marked with the 'No Suppress' option will be processed like any other normal Incoming SWIFT/SFMS Payment Message.                                                                                                    |  |  |
|          | Specifying the remarks for a suppressed message                                                                                                    |  |  |
|          | You can specify the reason for suppressing a Payment Message in the 'Remarks' field.                                                                                                    |  |  |
| Search   | Querying for a specific set of Messages                                                                                                    |  |  |
|          | To avoid wading through all the SWIFT/SFMS messages, you can make search for specific records which are relevant to you at a particular time. For instance you may want to see all messages belonging to a particular message type. The 'Search' button makes this possible. Specify the required criteria and click the 'Search' button. The system will identify all records that satisfy the criteria and display them.                                         |  |  |

Click 'Exit' or 'Cancel' to return to the Application Browser.

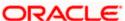

# 10.2.5 Viewing Details of Incoming Message

You can view an incoming message in the Incoming Message Summary screen by selecting the message and clicking 'Details' button.

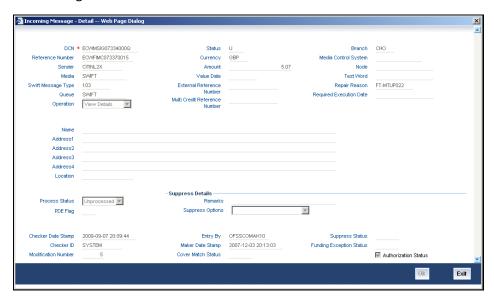

The following details regarding the incoming message are displayed in the above screen:

- DCN
- Reference Number
- Sender
- Media
- Swift/SFMS Message Type
- Queue
- Operation
- Status
- Currency
- Amount
- Value Date
- External Reference Number
- Multi Credit Reference Number
- Branch
- Media Control System
- Node
- Test Word
- Repair Reason
- Name
- Address
- Location
- Process
- PDE Flag

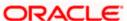

- Suppress Options
- Remarks
- Auth By
- Entry By
- Mod No
- Checker Date Stamp
- Maker Date Stamp
- Suppress Status
- Funding Exception Status
- Cover Match Status
- Authorization Status

## 10.2.6 Editing Incoming Message

An incoming message can be edited by invoking the 'Edit' function in the Incoming Messages Browser. On pressing the 'Edit Message' button, the message is displayed in edit mode. Only a user with requisite rights for editing can edit an incoming message.

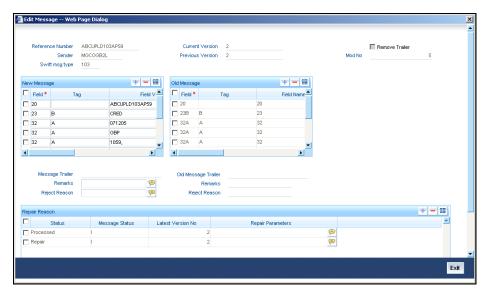

If editing is possible for the user, the message is displayed and is available for amendment. The list of fields, which can be modified are maintained through back-end database tables appropriately during implementation of Oracle FLEXCUBE. Most typically, fields like amount, currency would be maintained as non-modifiable whereas fields such as value date could be maintained as modifiable. Based on the maintenance in these tables, the appropriate fields are enabled for amendment.

On saving the amendment of the message, a new version is created and must be authorized. The screen shown above displays two versions of an incoming message. If the verifier needs to reject the change for any reason the same can be mentioned in the 'Reject Reason' field.

In the case of incoming messages with a PDE trailer, the 'PDE Flag' check box in the 'Incoming Message Browser' screen will be checked. In the 'Edit Message' screen, check 'Remove Trailer' option to remove the PDE trailer (message contains the text {'PDE:'}) and save the message.

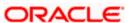

# 10.3 <u>Viewing SWIFT Notification Messages</u>

SWIFT provides the following two types of notification messages to Oracle FLEXCUBE:

- ACK/NACK acknowledgement messages indicating whether the message has been successfully delivered to SWIFTNet FIN service, from where it gets forwarded to the receiving system
- Delivery notification messages indicating whether the message was successfully delivered to the receiving system

You can access these notifications messages using 'SWIFT Message Notification Browser' screen. You can invoke this screen by screen by typing 'MSSNOTIF' in the field at the top right corner of the Application tool bar and clicking on the adjoining arrow button.

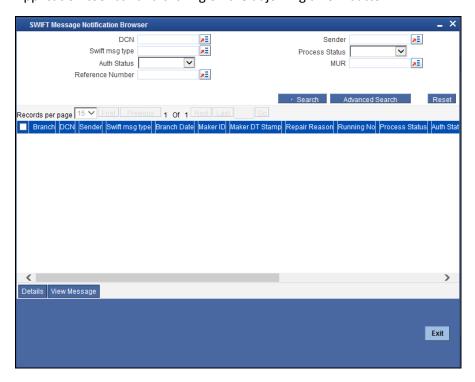

In this screen you can specify any of the following details to search for a message:

- Sender's code
- Status
- MUR or the message user reference number
- DCN or the delivery control number used to identify the message
- SWIFT message type
- Authorization status
- Contract reference number

You can view an incoming notification message by selecting the message and clicking 'Details' button.

A back-ground job running on this browser updates the outgoing browser with the ACK/NAK and the delivery status of the message. The sender MUR from SWIFT is used to match the corresponding outgoing browser record.

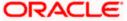

# 11. Defining Free Format Messages

# 11.1 Introduction

In the course of your daily banking operations you may want to generate messages that are not automatically generated by the system or you may have to communicate a message that is very specific to a customer. You can enter the details of such messages in the form of a free format message.

The details of a Free Format Message can be entered in the Free Format Message Maintenance screen. In this screen some of the details you can indicate are:

- The format of the message
- The recipient of the message
- The media through which the message should be transmitted
- The address and location to which the Free Format Message should be sent

# 11.2 Invoking Free Format Message Maintenance Screen

You can also invoke the Free Format Message screen by typing 'MSDFFT' in the field at the top right corner of the Application tool bar and clicking on the adjoining arrow button.

The screen is shown below:

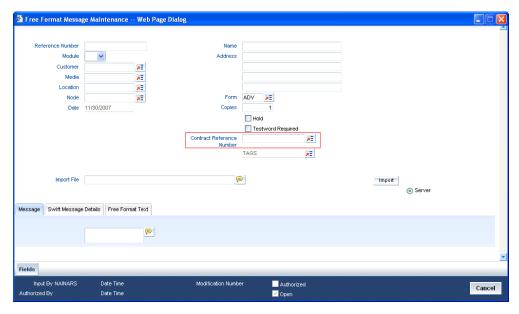

Click new icon in the toolbar of the screen or select 'New' from the Actions menu in the Application toolbar. The system will display 'Transaction Branch' screen. Here you can select the transaction branch.

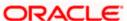

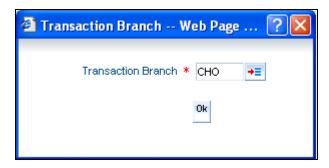

Here you are allowed amend the contracts booked in other branches from the logged in branch. Also, you can query other branch amended transactions from the logged in branch. The system defaults the logged-in branch by default as the transaction branch.

The query for transactions in other branches can be done only from the summary screens and not from the detail screens.

#### **Transaction Branch**

Select the appropriate branch from the list of branches available in the option list.

While clicking 'Ok' button, the system validates the access rights of the selected branch and function for the user. If you don't have appropriate rights on the selected branch and function, the system would raise an error message. If you select a valid branch, the system updates the same as transaction branch and the transaction would be posted for this branch.

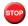

The system performs the action level access rights validation only on 'Save' operation.

# 11.3 Features of Free Format Message Screen

You can specify the following details on this screen.

#### Module

Select the module from the drop-down menu, for which you are entering the details in this screen.

#### Customer

Select the code of the customer to whom the message is addressed, from the option list. If the recipient is not a customer of your bank, then specify his/her name in this field.

## Media

You can indicate the media through which the Free Format Message should be transmitted. The media through which you can channel a Free Format Message depends on the media types that you have maintained for your branch in the 'Media Maintenance' screen. You can choose a media code from the option list that is available. SFMS, SWIFT, Mail etc. are some of the options available.

The following SFMS messages are supported by the system:

- IFN 199
- IFN 299
- IFN 399
- IFN 499
- IFN 599

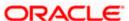

- IFN 699
- IFN 799
- IFN 899
- IFN 999

#### Location

You should also specify the location of the address. To recall, the location that you specify for an address is the unique identifier between the other addresses of the customer for a given media.

The address of the customer will be automatically displayed based on the customer-location-media combination that you indicate if it has already been maintained in the system.

#### Node

You can indicate the node from where this Free Format Message has to be generated.

#### Name

In the case of a walk-in customer, enter the name of the customer to whom the message is to be addressed. If the recipient of the message is a customer of your bank, the customer's name will be automatically displayed when you indicate the customer's CIF number in the "Customer" field.

#### **Address**

If the recipient of the message is a customer of your bank, the customer's address will be automatically displayed based on the Customer-Media-Location combination that you have specified.

You will be required to enter the address in the case of a Walk-in customer. The format of the address depends on the media through which the Free Format Message is transmitted.

If the address is for the media type Mail, you can enter the customer's address in the four rows under this field. Each line that you enter can contain a maximum of 35 characters.

If the media of transmission is Telex, the address should be expressed numerically.

If you are defining a SWIFT address, the address should be of eight or eleven alphanumeric characters.

#### **Contract Reference Number**

You can indicate the code assigned to the customer who is the recipient of the message. This is the code that you assigned to the customer in the Customer Information File (CIF). This shows all the contract reference numbers along with branch code for those branches for which you have access to.

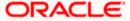

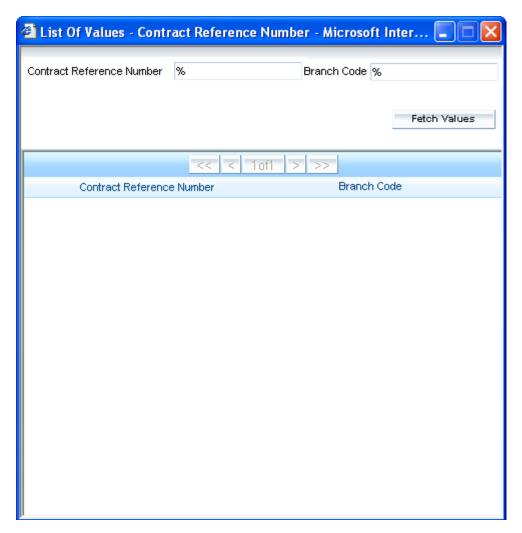

#### **Form**

If the message to be sent is in the form of a template, you can choose the template from the option list.

#### Hold

Messages that are put on hold are temporarily stopped from being generated. If you have indicated that messages should be generated in the background, the Free Format Message that you have defined will be immediately sent when you save the record. If for some reason you do not want to immediately send the message, you can place it on hold. In this case, the message will appear in the Outgoing Message Browser, but will be in the hold status. You will have to release the message before you generate it from the Outgoing Browser.

## Copies

Enter the number of copies of the Free Format Message that should be sent to the customer at the time it is generated.

If you indicate that more than one copy should be sent to a location, the first message will be the original and the others will be marked as 'copy'.

#### **Testword Required**

Indicate whether a test word needs to be inserted the telex message manually before it is generated from your branch.

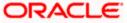

The following details are displayed on the screen:

- Reference Number
- Date
- Tags

# 11.3.1 Entering Details of a Free Format Message

You can enter the details of a Free Format Message either by:

- Using the format editor on the screen, or
- Importing the format from an ASCII file. This can be located either on the server or the client.

# 11.3.2 Entering an Advice Format using Format Editor

To enter a format using the format editor, click free format text icon positioned next to the text of the message. In the note pad that is invoked you can actually tailor an advice to suit your requirements. Keywords to format the advice (similar to what is used in the Advice Format Maintenance) can be used here too in order to get the desired format. The following table contains a comprehensive list of the key words that can be used in the format editor.

| Keyword  | Significance                                                                                      |  |
|----------|---------------------------------------------------------------------------------------------------|--|
| #NL      | Indicates the number of lines that should be contained in a page when the message is printed      |  |
| #NC      | Indicates the number of columns that should be contained in a page when the message is printed    |  |
| #RH      | Indicates the start of the Report Header section                                                  |  |
| #PH      | Indicates the beginning of the Header for a page                                                  |  |
| #EH      | Indicates both the end of the Header section of the report or the end of Header section of a page |  |
| #RF      | Indicates the start of the Report Footer section                                                  |  |
| #PF      | Indicates the start of the Footer of a page                                                       |  |
| #EF      | Indicates both the end of the Footer of a report or page                                          |  |
| #B       | Indicates the start of the body of the message                                                    |  |
| #EB      | Indicates the end of the body of the message                                                      |  |
| #CL      | Indicates that you can collapse a line                                                            |  |
| #EC      | Indicates the end of a line that you have collapsed                                               |  |
| #LOOP    | Indicates the beginning of a loop                                                                 |  |
| #ENDLOOP | Indicates the end of a loop                                                                       |  |

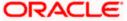

| Keyword | Significance                               |  |
|---------|--------------------------------------------|--|
| #IF     | Indicates a Conditional section            |  |
| #ANDIF  | Indicates a Conditional section            |  |
| #ORIF   | Indicates a Conditional section            |  |
| #ENDIF  | Indicates the end of a Conditional section |  |

# 11.3.3 Importing Advice Format from an ASCII File on the Server

The server indicates the machine on which the database of your bank is installed. To import a format from an ASCII file on the server:

- Select the radio button against 'Server'.
- Specify the full path to the file on the server which contains the format you want to import.
- Thereafter, click 'Import' button.

The file containing the format of the message will be displayed on the screen.

# 11.3.4 Importing Advice Format from ASCII File on Client

Client refers to your own machine. To import a format from an ASCII file on the client:

- Click against the field marked Client,
- Specify the full path to the file on the client which contains the format you want to import, and
- Thereafter, click 'Import' button.

The file containing the format of the message will be displayed on the screen.

## 11.3.5 <u>Sending Free Format Message</u>

A Free Format Message will be sent depending on your specifications in the 'Background Process' screen.

- If the background process is running, a free format text that you define will be immediately sent at the time you save the record.
- If the background process is not running, the Free Format Message that you have defined will be displayed in the Outgoing Message browser from where you can process as you would any other outgoing message.

## 11.3.6 Saving Record

After you have made the mandatory entries, save the record. A free format record that you have defined should be authorized by a user bearing a different login ID, before the End of Day (EOD) process is run. Click 'Exit' or 'Cancel' to return to the Application Browser.

## 11.3.7 Viewing SWIFT Messages

You can view the SWIFT messages by clicking the 'SWIFT Messages' tab. The screen will be displayed as follows.

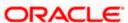

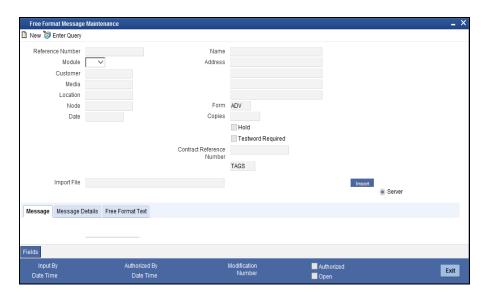

# 11.4 Maintaining Common Group Messages

You can maintain common messages that need to be sent to a group, in the 'Common Group Message Maintenance' screen. You can invoke the 'Common Group Message Maintenance' screen by typing 'MSDCOMMS' in the field at the top right corner of the Application tool bar and clicking the adjoining arrow button.

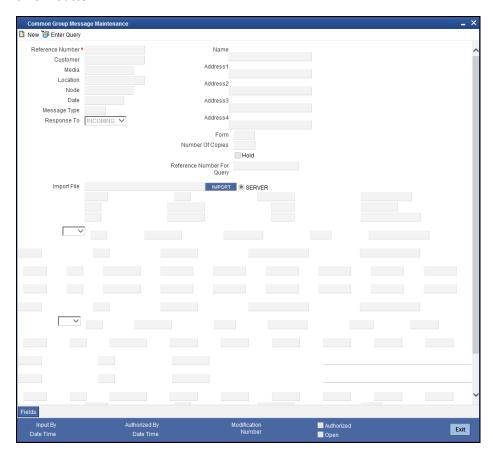

You can specify the following details in this screen:

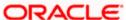

#### Customer

Select the code of the customer to whom the message is addressed, from the option list.

#### Media

Select the media through which the common group message is transmitted. The following options are available:

- SFMS
- SWIFT

If you select SWIFT, BIC Directory validations are carried out and if you select SFMS, IFSC directory validations are carried out for the media.

#### Location

Specify the location of the address. The location of an address is the unique identifier between the other addresses of the customer for a given media.

#### Node

Select the node at which the database of your branch is installed, from the option list provided.

#### Name

Specify the name of the customer to whom the message is to be addressed. If the recipient of the message is a customer of your bank, the customer's name will be automatically displayed when you specify the customer code.

## Address 1-4

If the recipient of the message is a customer of your bank, the address gets automatically displayed based on the Customer-Media-Location combination that you have specified.

You need to specify the address in case of a walk-in customer.

#### **Form**

Select a template from the option list, if you wish to send the message in the form of a template.

#### **SWIFT Message Type**

Select the type of the SWIFT message to be sent to the customer from the option list provided.

#### **Number of Copies**

Specify the number of copies of the message that should be sent to the customer at the time it is generated.

#### Response To

Select the type of the previous SWIFT message, in response to which the common group message is being sent. The following options are provided in the drop-down list:

- Incoming
- Outgoing

#### **Reference Number for Query**

When a common group message is sent, the reference number specified here will help to query and fetch the original message date and MT type from the Incoming/Outgoing Browser, depending on the value of 'Response To'.

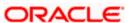

## Hold

Check this box to indicate that you want to keep the generation of the message on hold. Messages that are put on hold are temporarily stopped from being generated. The message will have to be released before it can be generated.

#### Import File

Specify the full path of the file on the server which contains the format you want to import.

#### Server

Select this option to import a format from an ASCII file on the server. The server indicates the machine on which the database of your bank is installed.

The following fields are displayed on this screen:

## Reference number

This is the system generated unique reference number for the message, called DCN.

#### **Date**

The Date defaulted will be the system date.

Click 'Import' button to import the file and display the format of the message on the screen.

Save the record after specifying the mandatory details and click 'Exit' or 'Cancel' button to return to the Application Browser

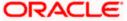

# 12. Making Query

# 12.1 Introduction

When you are in the Outgoing or Incoming Message Browser, all the messages that were transmitted from and received at your branch are displayed. This may amount to hundreds of messages. To avoid wading through this mass of data, you can make a query to obtain information that is relevant to you at a particular time.

For example, you may want to obtain information on the messages that were sent to just two customers, on a specific date. Or you may want to see all outgoing messages across modules, sent during a specific period. The Advanced Search function makes this possible for you.

To make an advanced search, click 'Advanced Search' button either from the Outgoing or Incoming Browser as the case may be. The 'Advanced Summary' screen is displayed.

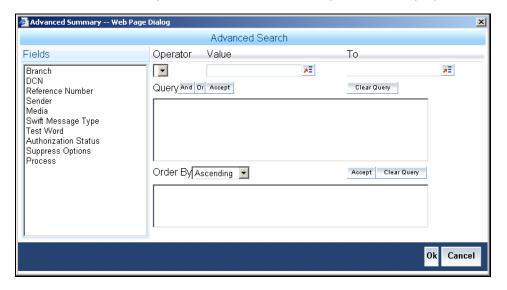

# 12.2 Procedure

The Query screen, will display all the fields that appear in the messaging module. These fields form the criteria based on which you can make a query.

If you do not wish to carry the query through, click 'Clear Query' button. The query screen is cleared and you can proceed to make a new query.

# 12.3 Making Query based on more than one criterion

Suppose you want to obtain information based on more than one criterion. For example, you may want to view the details of all the guarantees generated for the Letters of Credit module from your branch located at London.

#### **Procedure**

The procedure to make such a guery involves the following steps:

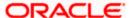

| Accept | The Accept button |
|--------|-------------------|
| And    | The And button    |

#### Step 1

Select 'Module' under 'Fields', and then from the Operator drop-down list choose Equal To and LC under Value. Then click the Accept button.

#### Step 2

Click the 'And' button. Repeat step one with the criteria value, as Message type, select Guarantee under value clicking accept and add buttons in the sequence described for the first criterion.

#### Step 3

Click the 'And' button. Repeat step one with the criteria value, as Branch select London under Value clicking accept and add buttons in the sequence described for the first criterion.

#### Step 4

The query that you have made will be displayed in the Query screen. Check it for correctness and click 'Ok' button.

The Outgoing Message Browser will display details of all the Guarantees generated for the LC module from your branch at London.

# 12.4 <u>Selecting Same Criterion to Apply One or More</u> Conditions

Now, you may want to make a query to see the debit advices (in the Letters of Credit module) that were generated from the London branch involving three different customers (Wendy Klien, Silas Reed and Keturah Smith).

This involves specifying a customer code one by one all of which come under the same criterion module -- LC (listed out under Fields) and indicating a message type for which you want details. This is where the 'Or' button on the query screen comes into play. You can choose to use the keyboard to key in the query or you can follow the following procedure to make a query.

#### **Procedure**

#### Step 1

Select Module under Fields, and then from the Operator drop-down list choose Equal To and LC under Value. Then click the 'Accept' button.

#### Step 2

Click the And button. Repeat step one with criteria Field as "Branch", Operator being "Equal To" and "London" under Value. Click the 'Accept' and 'Add' buttons in the sequence described in Step 1.

## Step 3

Click the And button. Repeat step one for Field with the criteria value, as Message Type. Then select Debit message under Value clicking the 'Accept' and 'Add' buttons in the sequence described for the first criterion.

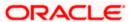

## Step 4

To cull out details of the debit advices involving these three customers, click the And button. Repeat Step 1 with the 'Field' as 'Name'. Select say Ms. Keturah Smith under Value. Then click the accept button.

To select another customer, click the Or button and then click Name in the Fields list, specify the Operator as Equal To and pick out the customer name Mr. Silas Reed from the Value option list then click the Accept button.

Repeat the process for the third customer, Ms. Wendy Klien.

## Step 5

The query that you have made is displayed on the Query screen.

MODULE = LC AND BRANCH = LONDON AND MSG\_TYPE = DR\_ADV AND NAME = SILAS REED OR NAME = KETURAH SMITH OR NAME = WENDY KLIEN

Check it for correctness and click 'Ok' button to see the query through. The Outgoing Message Browser will display details of all the debit advices generated for the LC module from your branch at London to the three customers that you specified.

# 12.5 Ordering Details of Query

Oracle FLEXCUBE also provides you the option to order the information that you have made a query on. You can further specify that the ordered information should be arranged in ascending or descending order.

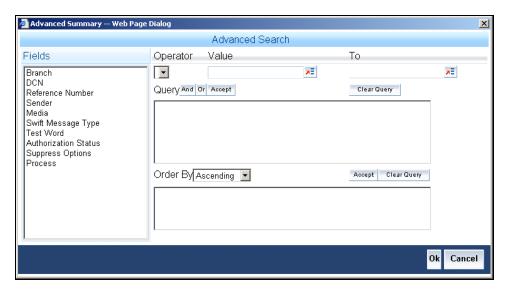

Suppose you have made a query to obtain details of the debit messages that were generated by the Data Entry module of Oracle FLEXCUBE, and you wish to order the information in the ascending order of the customer to whom the message was sent.

Make the query following the procedure detailed under the head making a Query after you have specified the entire criterion for the query, select the required ordering option from the Order By dropdown list. The list contains the following options:

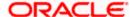

- Ascending
- Descending

Click the option of your choice, say, Descending.

Click the 'Accept' button and click 'Ok'. The details of the query that you have made will be displayed on the Outgoing Browser ordered on the basis of the customer to whom the message was sent. The details will further be sorted in the alphabetic order.

If you decide to cancel the ordering you have specified, click 'Clear Query'. The screen clears and you can specify a new order.

# 12.6 <u>Using Wildcards to make Query</u>

You need not always specify the criteria for a query. You can use wild cards such as:

| Wild Card | Description | Implication                                |
|-----------|-------------|--------------------------------------------|
| _         | Underscore  | To match a single character                |
| %         | Percent     | To match any string of multiple characters |

## Using %

For instance, if you have to check the messages relating to one particular Loans product LD01, you can query for records with Reference Number like '%LD01%' since all the contract reference numbers with that product will invariably contain that string.

Once you click the Accept button and make a query, the 'Outgoing Message Browser' screen displays all the Free Format Texts.

#### Using \_

When you are searching for strings of specific length which vary in only one character – for instance, all branches like 001, 002, 003 – can be represented as 00\_. Searching for 00\_ will fetch all the messages for all these three branches

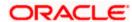

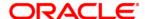

Messaging System May 2022 Version 11.11.0.0.0

Oracle Financial Services Software Limited Oracle Park Off Western Express Highway Goregaon (East) Mumbai, Maharashtra 400 063 India

Worldwide Inquiries: Phone: +91 22 6718 3000 Fax:+91 22 6718 3001 www.oracle.com/financialservices/

Copyright © [2007], [2022], Oracle and/or its affiliates. All rights reserved.

Oracle and Java are registered trademarks of Oracle and/or its affiliates. Other names may be trademarks of their respective owners.

U.S. GOVERNMENT END USERS: Oracle programs, including any operating system, integrated software, any programs installed on the hardware, and/or documentation, delivered to U.S. Government end users are "commercial computer software" pursuant to the applicable Federal Acquisition Regulation and agency-specific supplemental regulations. As such, use, duplication, disclosure, modification, and adaptation of the programs, including any operating system, integrated software, any programs installed on the hardware, and/or documentation, shall be subject to license terms and license restrictions applicable to the programs. No other rights are granted to the U.S. Government.

This software or hardware is developed for general use in a variety of information management applications. It is not developed or intended for use in any inherently dangerous applications, including applications that may create a risk of personal injury. If you use this software or hardware in dangerous applications, then you shall be responsible to take all appropriate failsafe, backup, redundancy, and other measures to ensure its safe use. Oracle Corporation and its affiliates disclaim any liability for any damages caused by use of this software or hardware in dangerous applications.

This software and related documentation are provided under a license agreement containing restrictions on use and disclosure and are protected by intellectual property laws. Except as expressly permitted in your license agreement or allowed by law, you may not use, copy, reproduce, translate, broadcast, modify, license, transmit, distribute, exhibit, perform, publish or display any part, in any form, or by any means. Reverse engineering, disassembly, or decompilation of this software, unless required by law for interoperability, is prohibited.

The information contained herein is subject to change without notice and is not warranted to be error-free. If you find any errors, please report them to us in writing.

This software or hardware and documentation may provide access to or information on content, products and services from third parties. Oracle Corporation and its affiliates are not responsible for and expressly disclaim all warranties of any kind with respect to third-party content, products, and services. Oracle Corporation and its affiliates will not be responsible for any loss, costs, or damages incurred due to your access to or use of third-party content, products, or services.